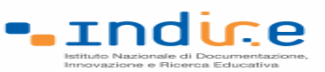

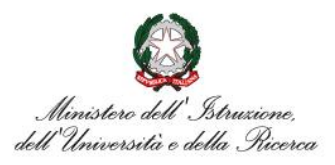

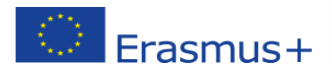

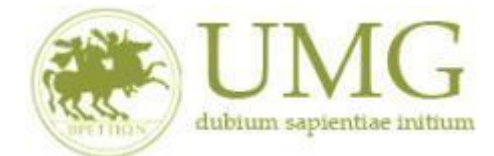

## **Guida alla compilazione ed invio della domanda on line**

**Bando Erasmus+ per Studio a.a. 2020/2021**

**Si raccomanda di leggere attentamente**

**Il Bando Erasmus+ Studio A. A. 2020/2021**

 **L'elenco delle Università Partner disponibili per il tuo Corso di studio(Allegato 1) Leggi con attenzione il punto 13!**

 **Si invitano gli studenti a consultare, già prima di presentare la domanda, il sito web dell'università straniera prescelta in modo da conoscere in anticipo gli adempimenti amministrativi e le relative scadenze da questa stabilite**

## **IMPORTANTE**

Prima di procedere alla compilazione della domanda di partecipazione on line, si invitano gli studenti a verificare i dati contenuti nell'anagrafica e ad aggiornare il campo "Recapito" (telefono/cellulare, indirizzo di posta elettronica ecc).

La presentazione dei documenti attraverso le credenziali personali attribuite dal sistema consente l'identificazione del soggetto. Si fa presente che le dichiarazioni saranno sottoposte a verifica, seconda la normativa vigente.

Per **eventuali problemi tecnici e/o operativi** inviare un ticket al seguente link: [http://www.asi.unicz.it/helpdesk/.](http://www.asi.unicz.it/helpdesk/)

Per **eventuali ulteriori informazioni** sul Bando contattare l'Area Affari Generali dell'Università all'indirizzo e-mail [socrates@unicz.it](mailto:socrates@unicz.it) .

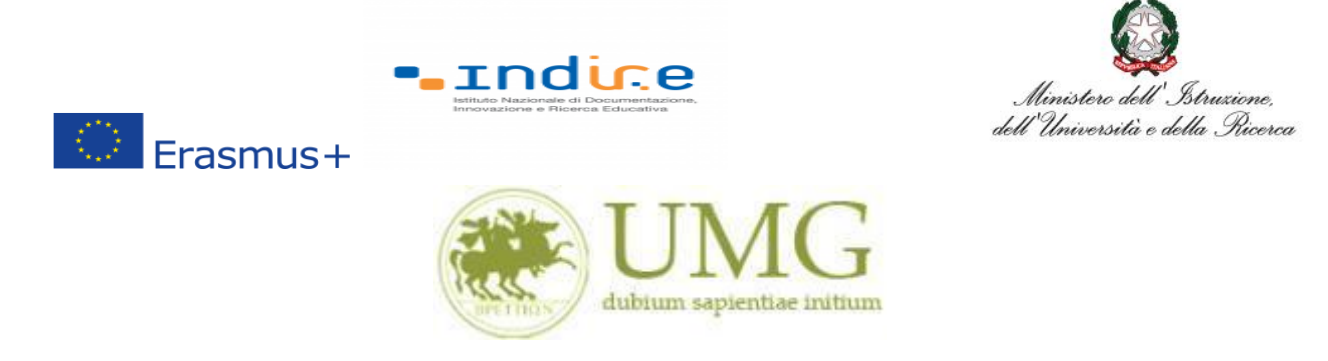

1) Accedere alla propria Area Riservata Servizi Web Unicz ESSE3

Link :<https://unicz.esse3.cineca.it/Home.do>

**Cliccare** su **Login** ed inserire: Nome Utente e Password

2) **Cliccare** in alta a sinistra "**MENU**"

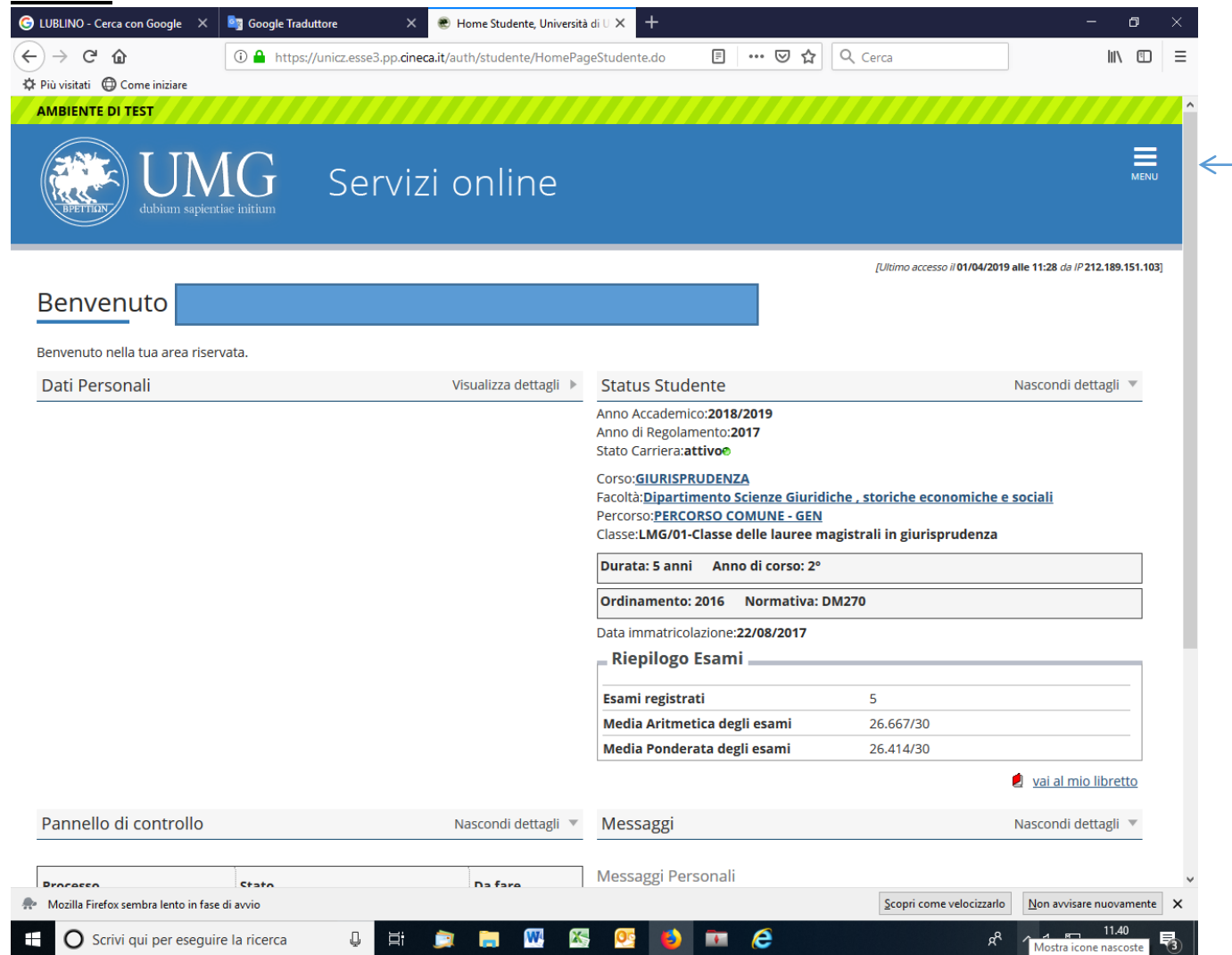

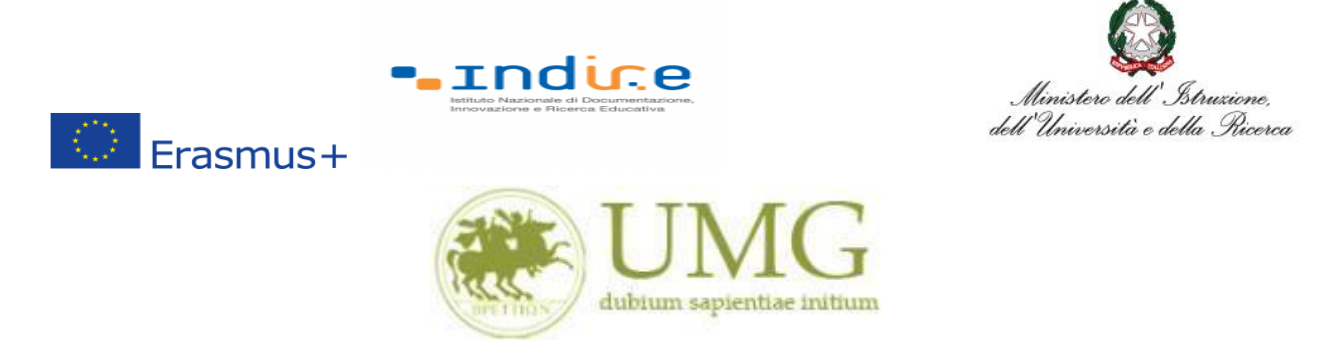

3) **Selezionare** la seconda voce "**Mobilità internazionale**"

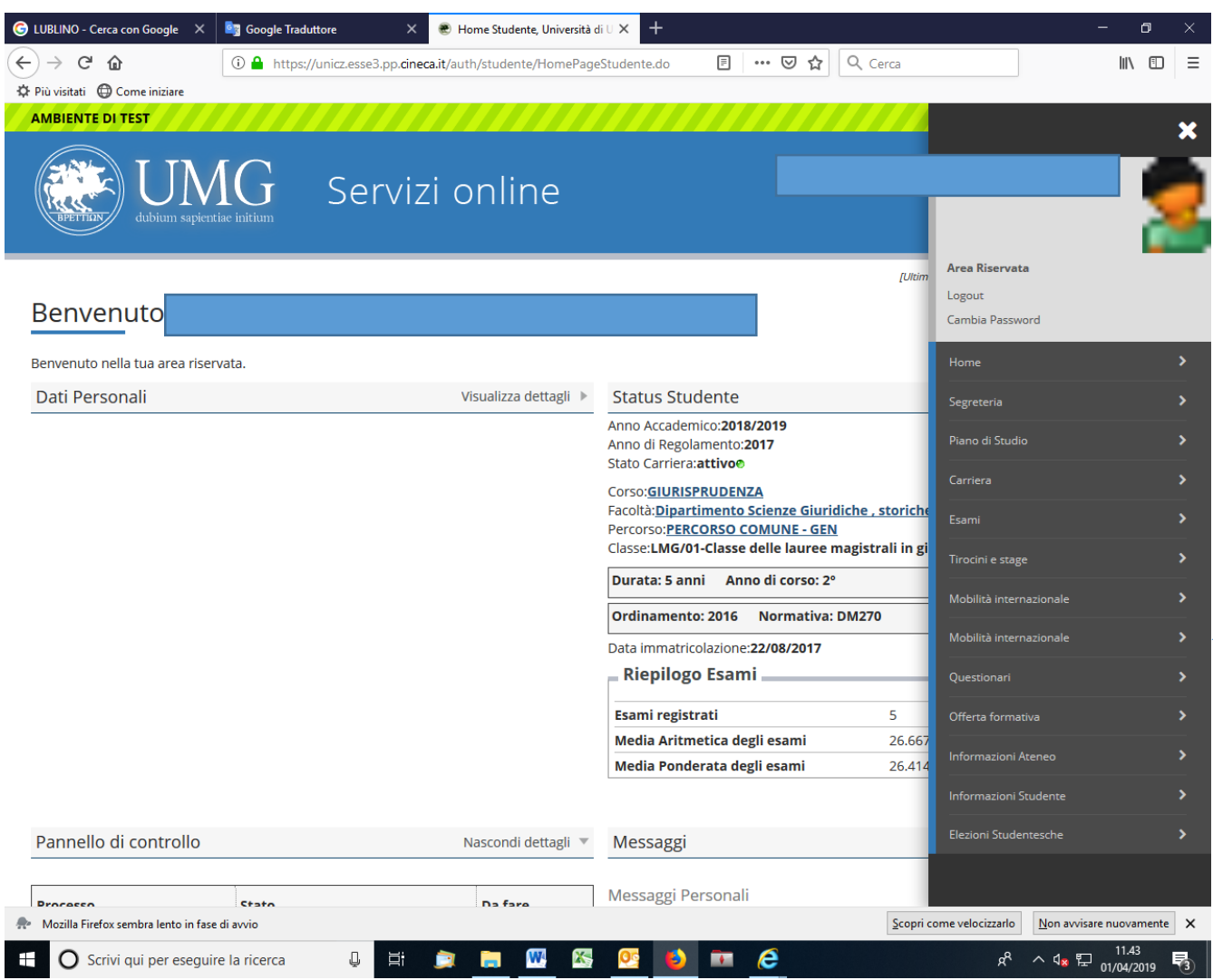

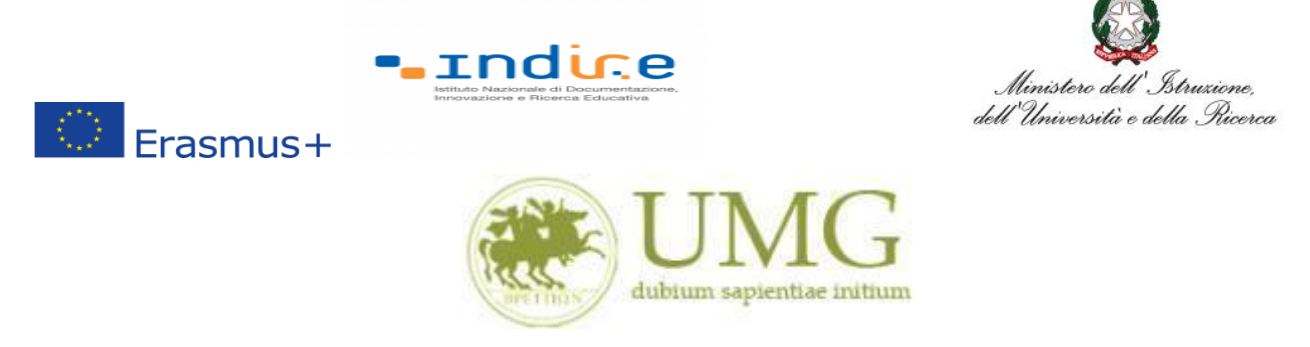

4) **Selezionare** la voce "**Bandi mobilità internazionale Studenti UMG**"

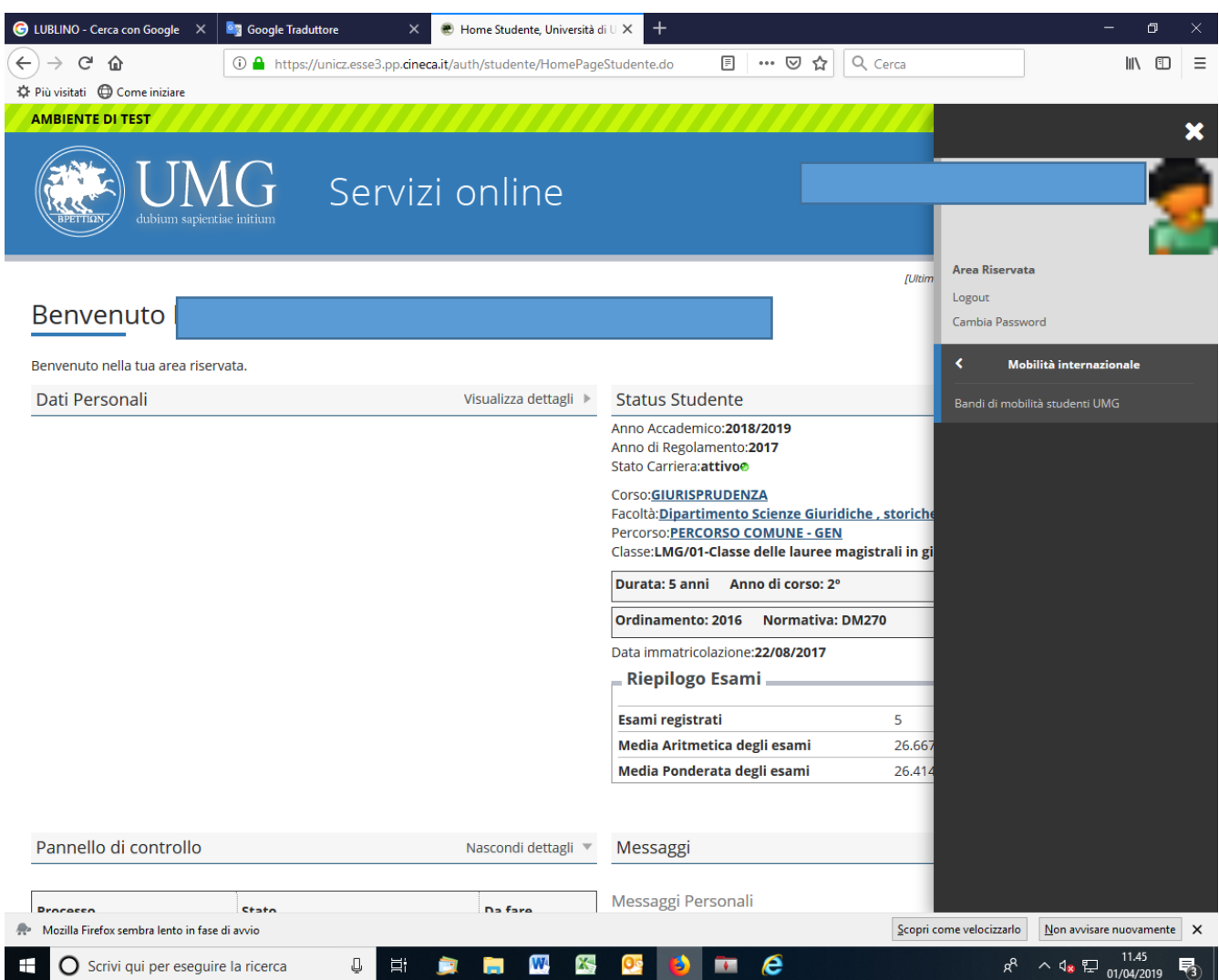

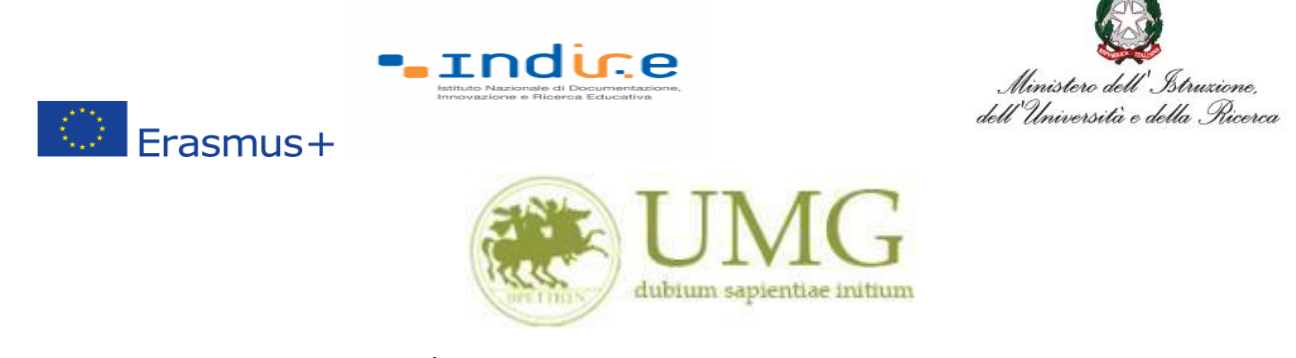

5) Per iniziare la compilazione della domanda on-line, **selezionare** il Bando relativo al proprio livello di studio (studente, dottorando, specializzando) ed al **Dipartimento di afferenza**, **cliccando sulla lente di ingrandimento**

**Per individuare il Dipartimento di afferenza del proprio corso di studio vedere l' Allegato 1.**

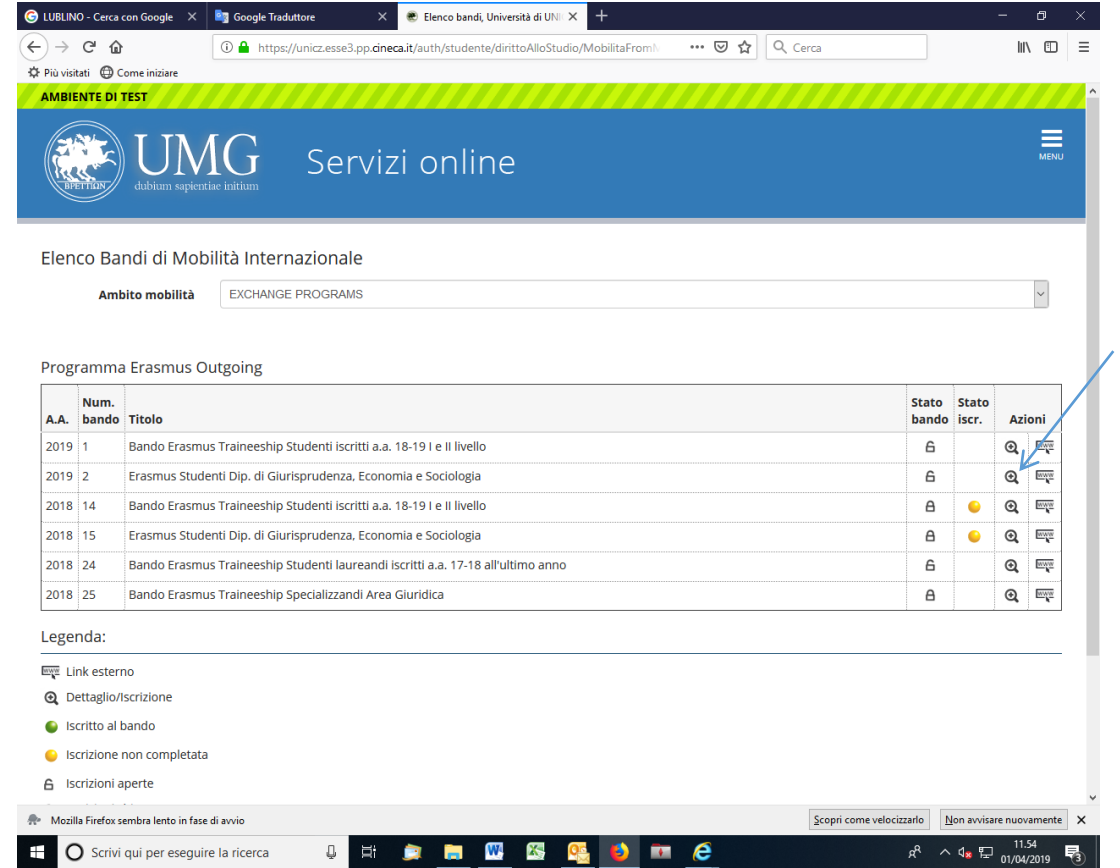

*N.B.: Nell'esempio riportato lo studente è iscritto al corso di Laurea Magistrale a ciclo unico in Giurisprudenza, afferente al Dipartimento di Giurisprudenza, Economia e Sociologia (vedi Allegato 1). Per presentare la domanda on line lo studente deve cliccare la lente di ingradimento in corrispondenza della dicitura "Erasmus Studenti Dip. di Giurisprudenza, Economia e Sociologia".*

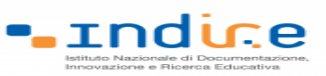

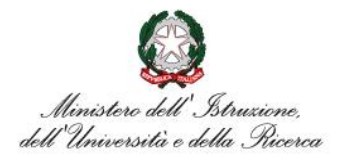

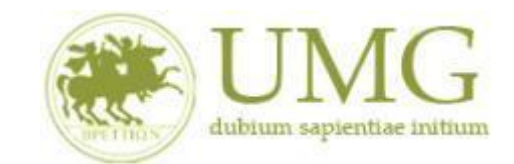

## 6) **Cliccare** su "**Iscrizione al Bando**"

 $\circledcirc$  Erasmus+

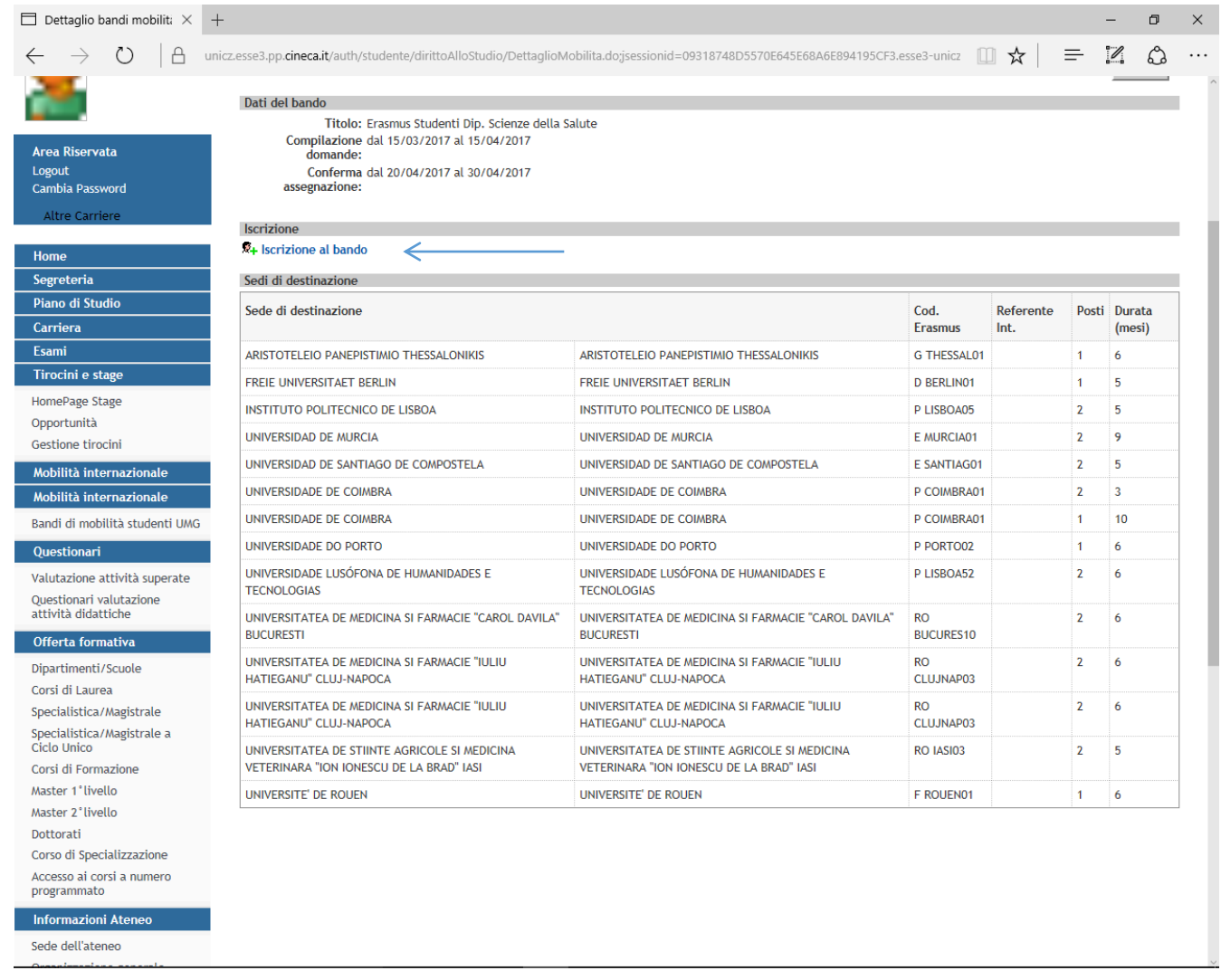

**Se sei specializzando o dottorando vai al punto 8.**

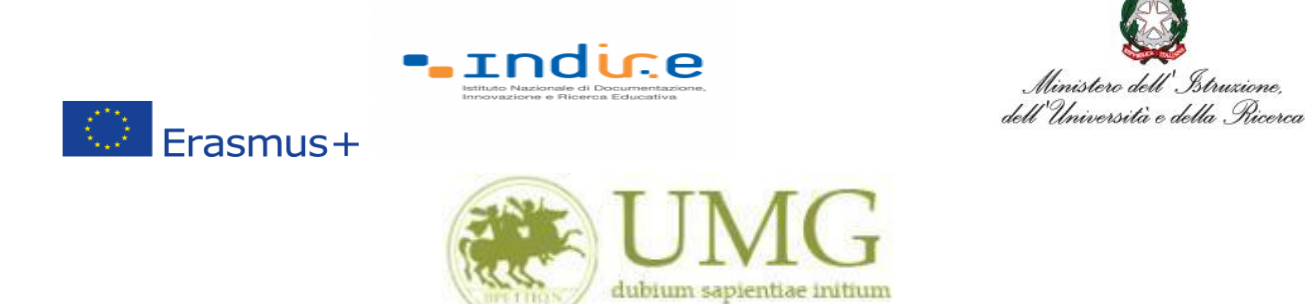

## **ATTENZIONE!!!**

7) Gli **studenti di I e II livello** devono **verificare** nel libretto gli esami registrati ed **autocertificare solamente gli esami non ancora registrati sul sistema Esse3 cliccando** su " **[Verifica nel libretto gli](https://unicz.esse3.pp.cineca.it/auth/studente/Carriera/AutocertEsami.do;jsessionid=DD26CE857AFD63CBBF7A4D0E4D050D65.esse3-unicz-preprod-02?BACK_TO_MOBIL=Y)  esami registrati e autocertifica solamente [gli esami non ancora registrati sul sistema Esse3.](https://unicz.esse3.pp.cineca.it/auth/studente/Carriera/AutocertEsami.do;jsessionid=DD26CE857AFD63CBBF7A4D0E4D050D65.esse3-unicz-preprod-02?BACK_TO_MOBIL=Y)**"

**È INDISPENSABILE AUTOCERTIFICARE GLI ESAMI NON ANCORA REGISTRATI SUL SISTEMA ESSE3!!!**

**SEGUI CORRETTAMENTE LA PROCEDURA E NON DIMENTICARTI DI AUTOCERTIFICARE GLI ESAMI NON ANCORA REGISTRATI SUL SISTEMA ESSE3!!!**

Istruzione,

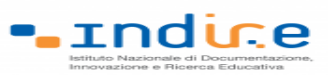

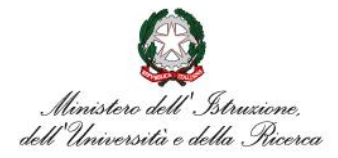

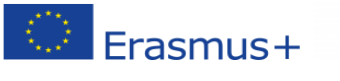

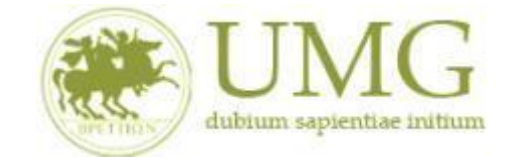

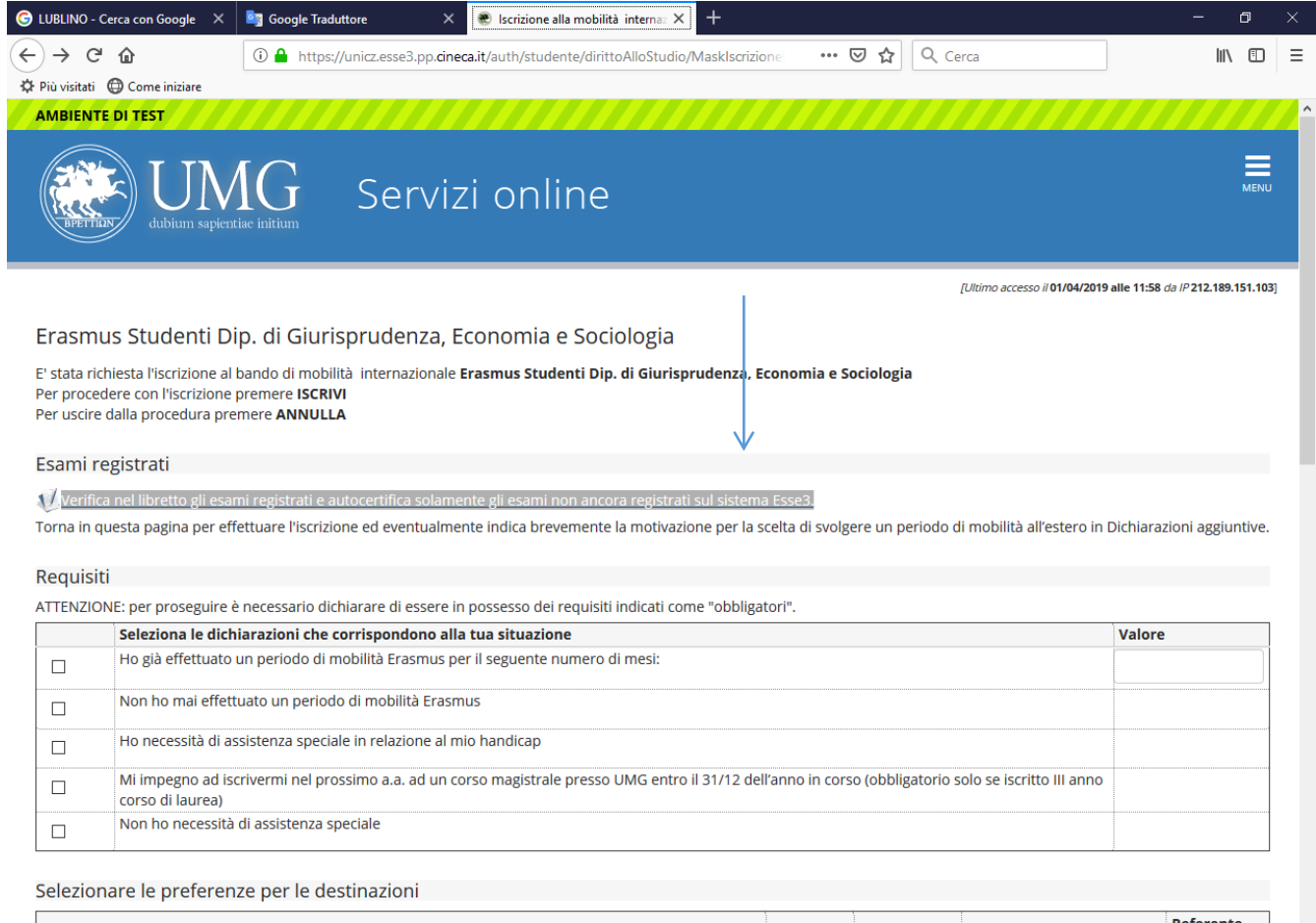

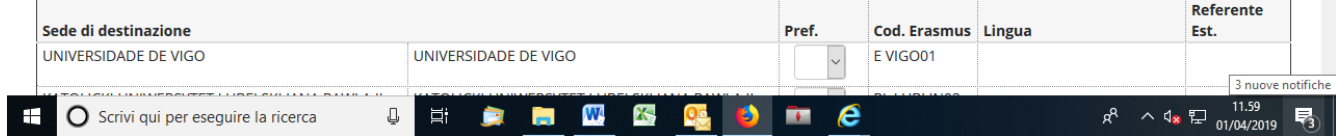

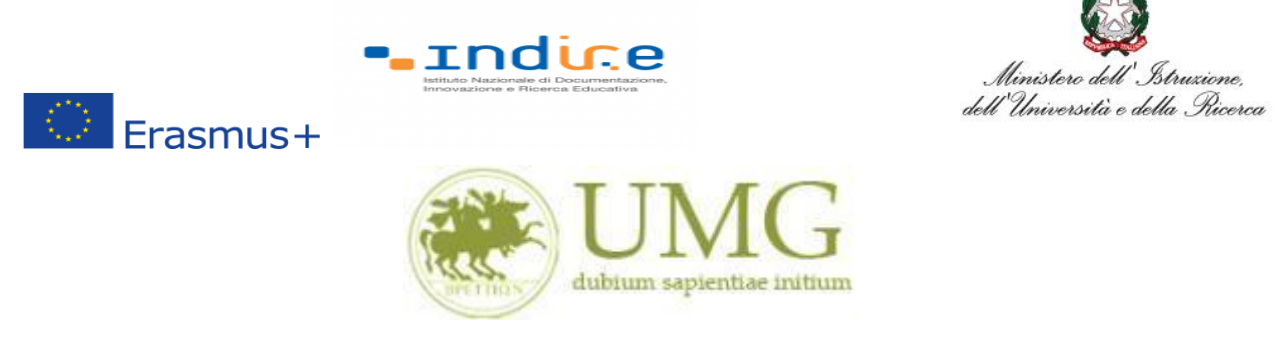

## Il sistema potrebbe chiederti di inserire nuovamente le credenziali di accesso al sistema. **Inseriscile**!

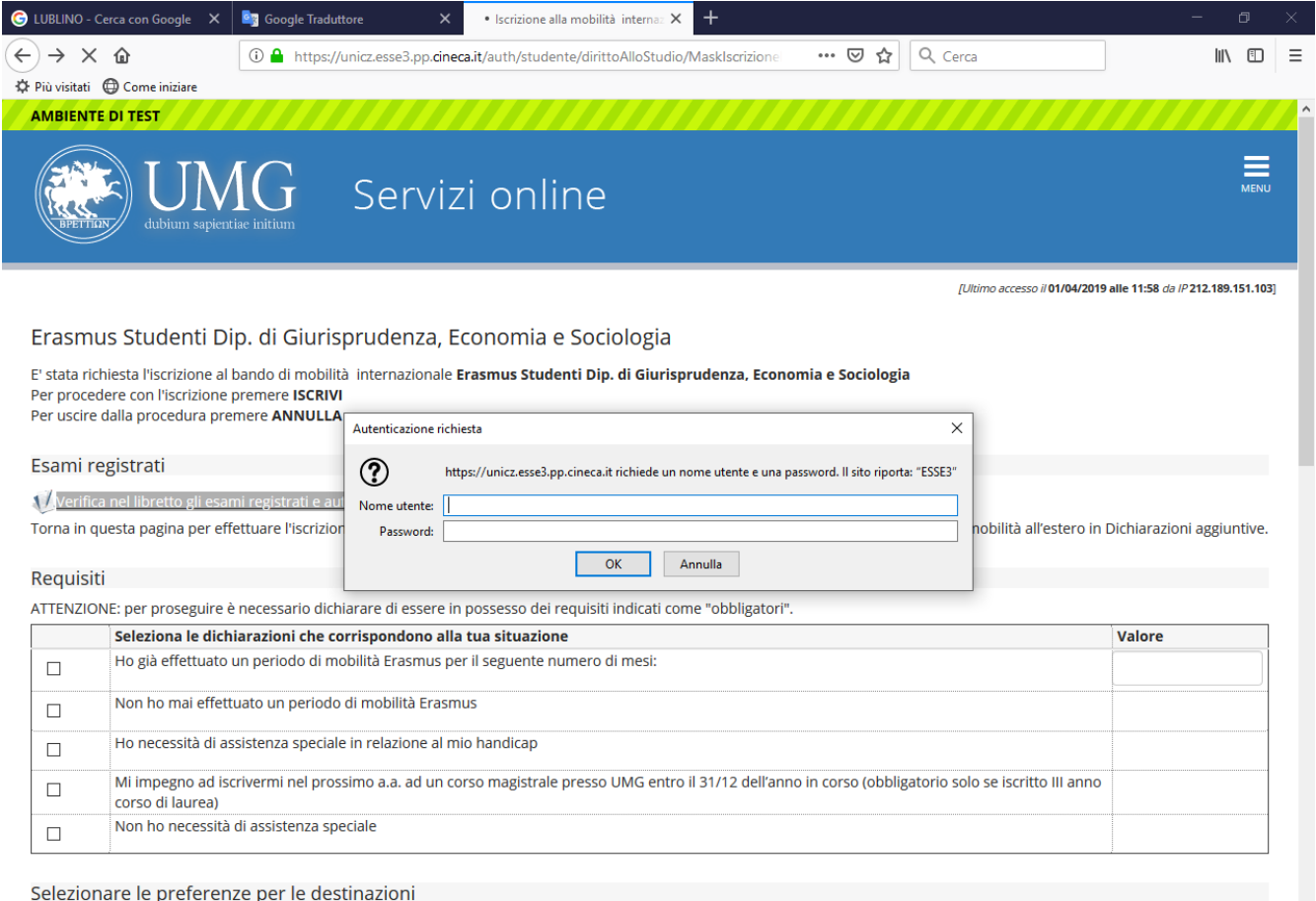

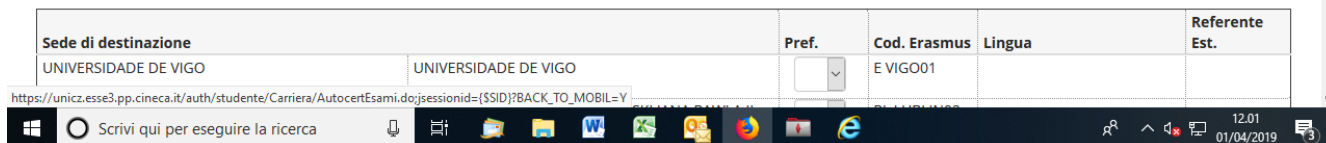

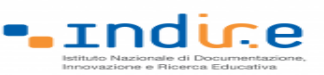

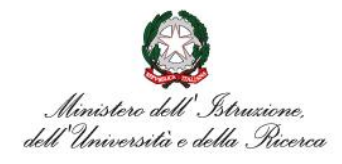

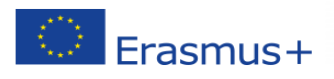

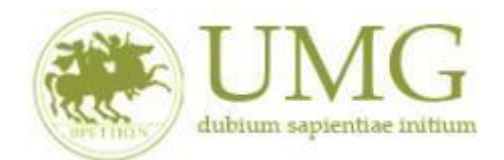

Nella sezione che si aprirà, **flaggare** la casella Autocert. SI/NO ed **inserire** la data in cui gli esami non ancora registrati sono stati sostenuti e i voti conseguiti.

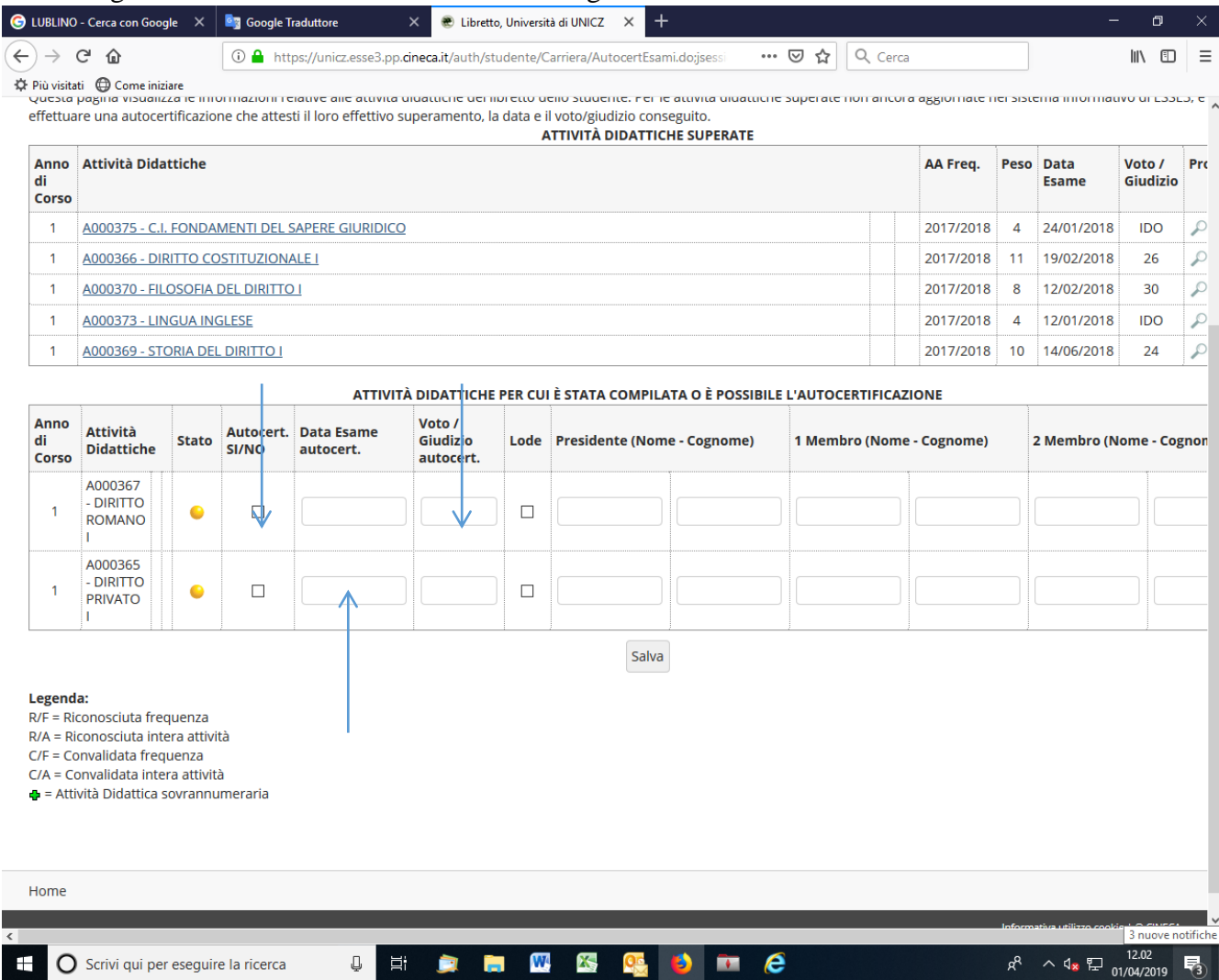

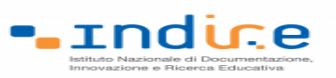

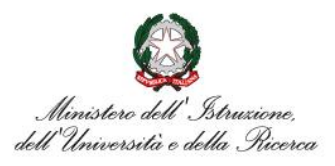

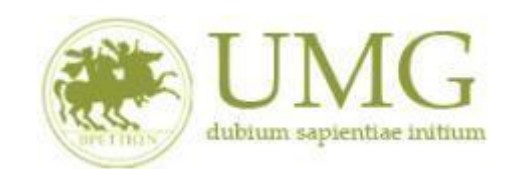

# *UNIVERSITÁ DEGLI STUDI MAGNA GRAECIA DI CATANZARO*

**ATTENZIONE!!!**

Nel caso in cui siano stati inseriti esami non ancora registrati sul sistema Esse3, **cliccare** "**Salva**"

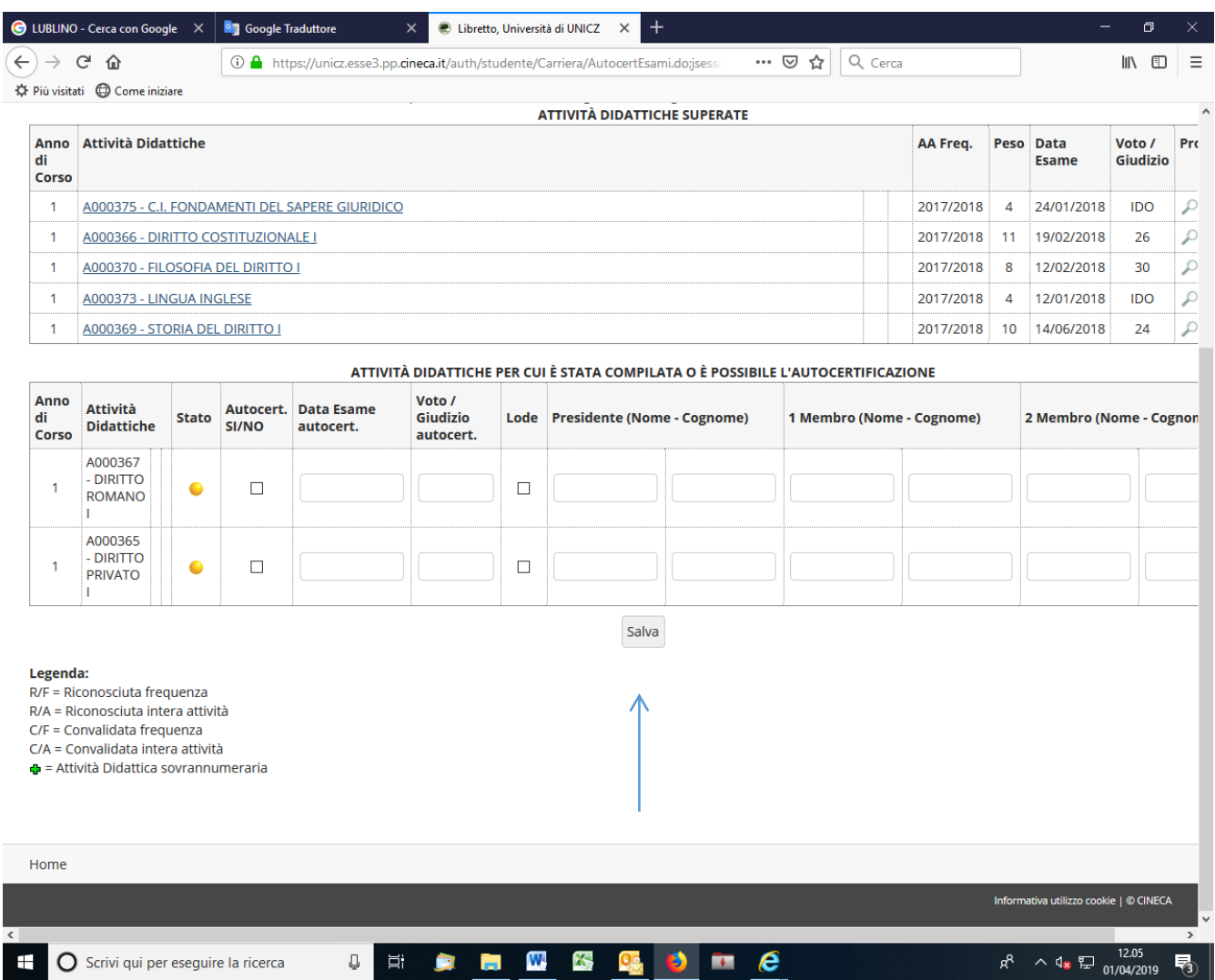

**Tornare alla pagina precedente per proseguire l'iscrizione.**

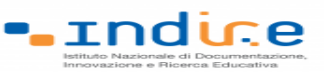

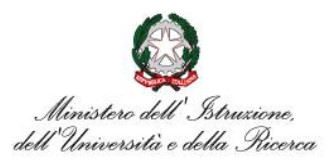

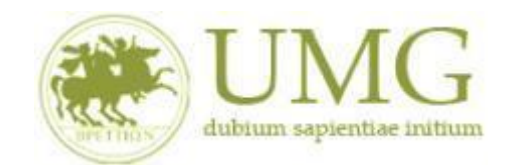

**8)** Prima di proseguire con l'iscrizione al Bando è obbligatorio **inserire** alcune informazioni importanti nella sezione "**Requisiti ATTENZIONE: per proseguire è necessario dichiarare di essere in possesso dei requisiti indicati come "obbligatori".**

**Tutti i candidati** alla selezione **devono**:

 $\circledcirc$  Erasmus+

- **flaggare** , in alternativa tra loro, "Ho già effettuato un periodo di mobilità Erasmus per il seguente numero di mesi" (in tal caso **inserire** il relativo numero di mesi) o "Non ho mai effettuato un periodo di mobilità Erasmus";
- **flaggare**, sempre in alternativa tra loro, "Non ho necessità di assistenza speciale" o "Ho necessità di assistenza speciale in relazione al mio handicap".

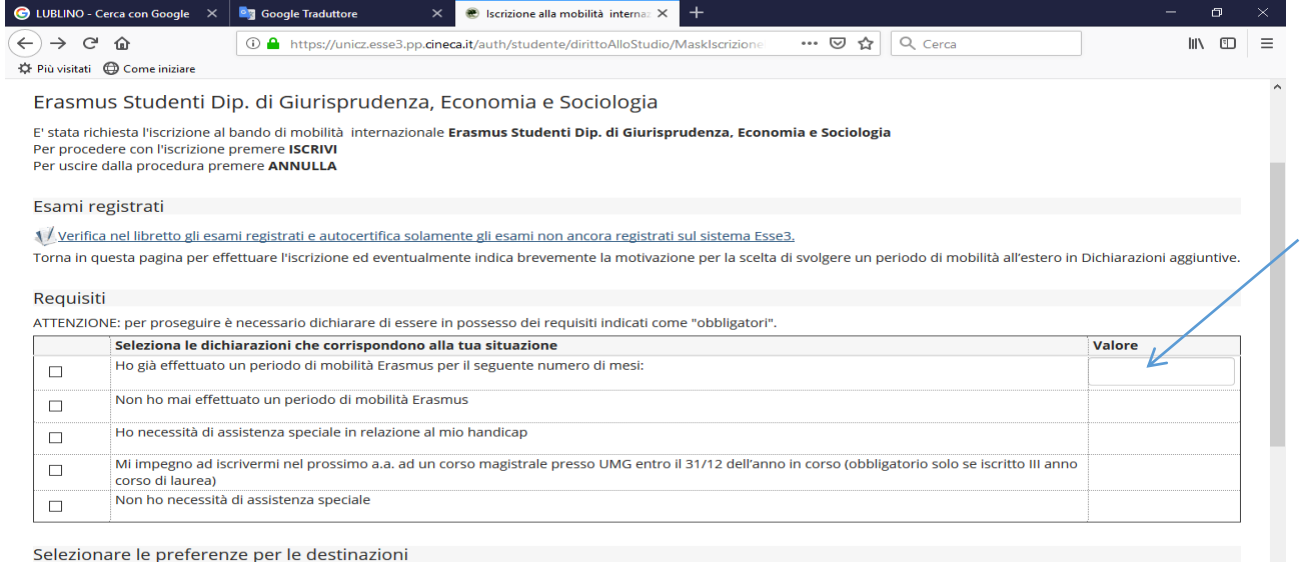

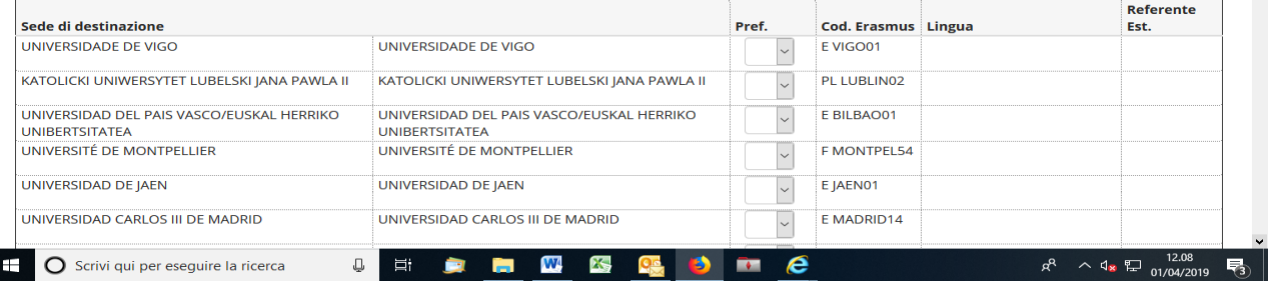

 $\blacktriangleright$ 

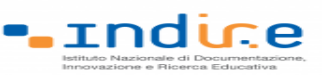

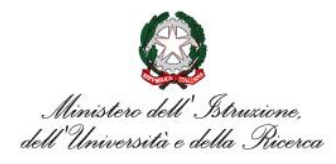

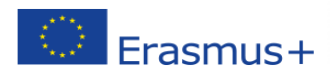

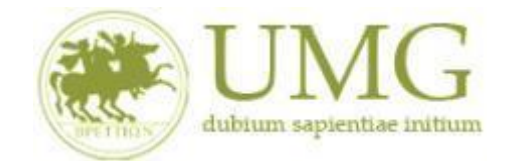

Gli **studenti iscritti per l'a.a. 2019/2020 al terzo anno di un corso di laurea triennale che conseguiranno il titolo di primo livello successivamente al termine fissato per la presentazione delle candidature ma prima della partenza**: **devono obbligatoriamente flaggare** il requisito "Mi impegno ad iscrivermi nel prossimo a.a. ad un corso di laurea magistrale presso UMG entro il 31/12 dell'anno in corso (obbligatorio solo se iscritto III anno corso di laurea)".

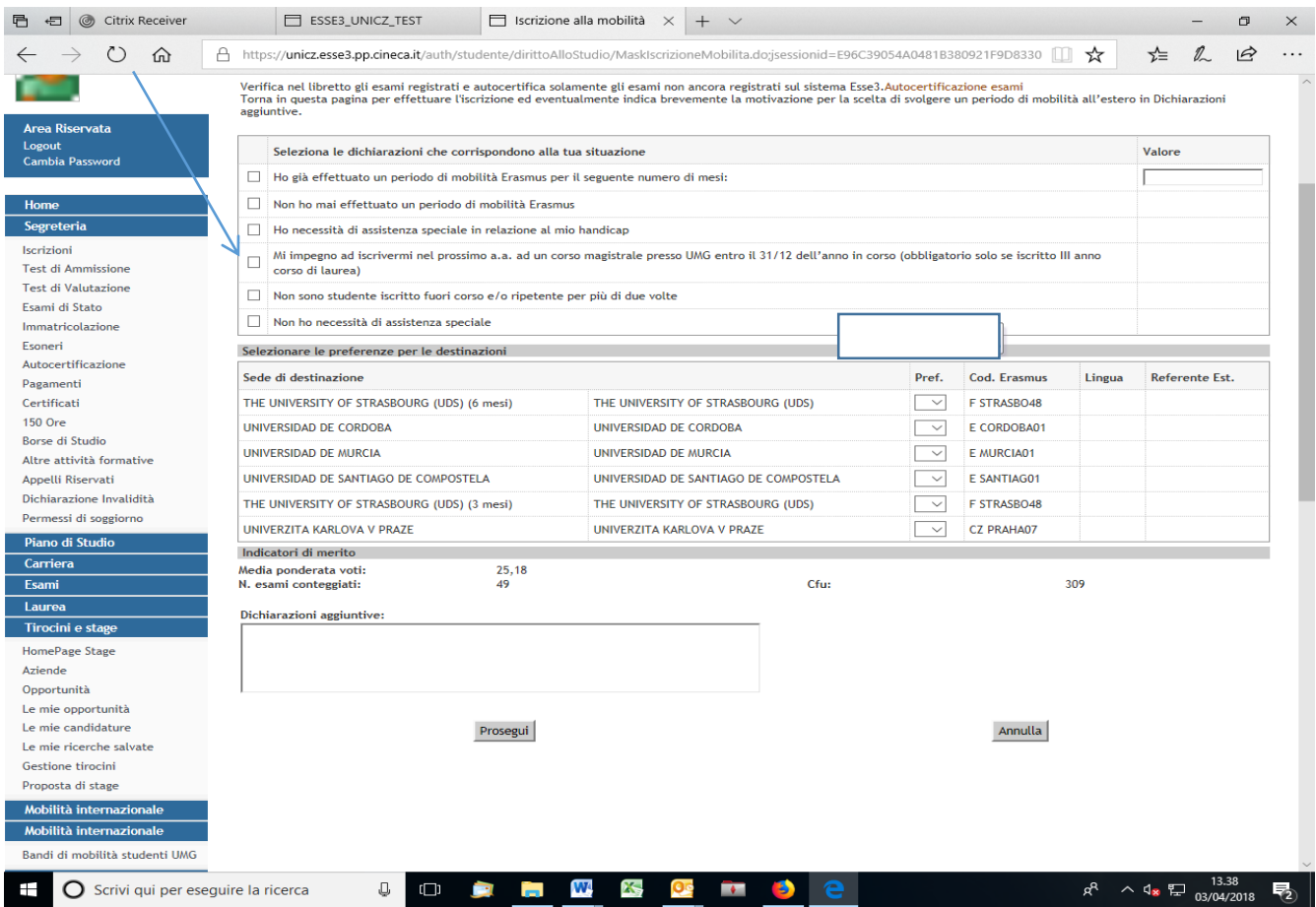

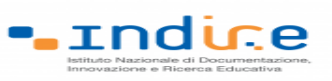

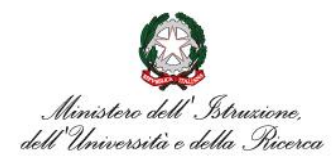

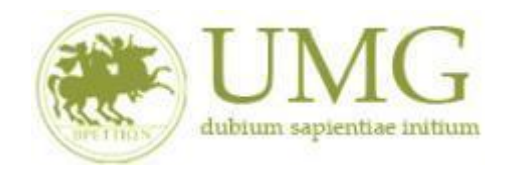

#### *UNIVERSITÁ DEGLI STUDI MAGNA GRAECIA DI CATANZARO*

Gli **Specializzandi devono flaggare** il requisito "Ho sostenuto gli esami annuali della Scuola di Specializzazione con la seguente media aritmetica" ed **inserire** la predetta media.

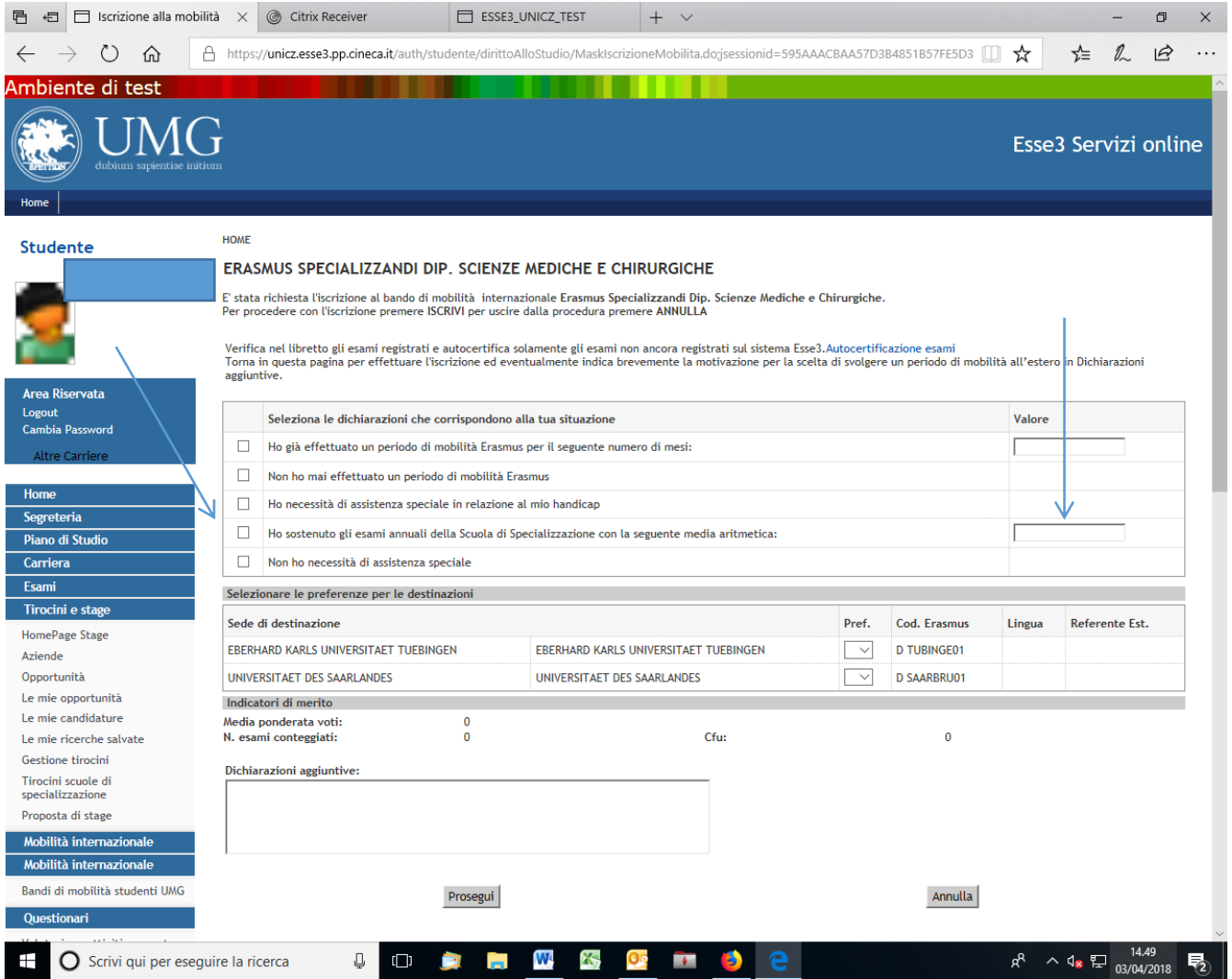

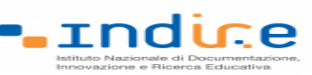

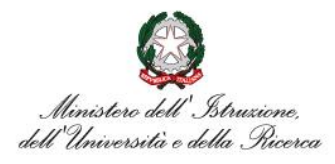

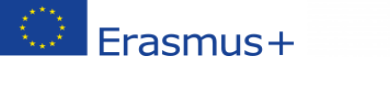

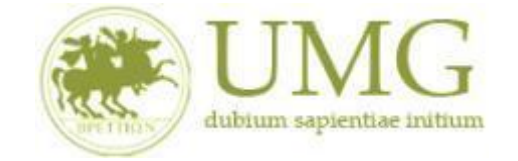

I **dottorandi** che intendono allegare pubblicazioni **devono flaggare** "Dichiaro che le copie delle pubblicazioni allegate alla presente domanda sono conformi agli originali" ed **allegare massimo numero 5** pubblicazioni in formato PDF (ciascun allegato può avere una dimensione massima di 5 MB).

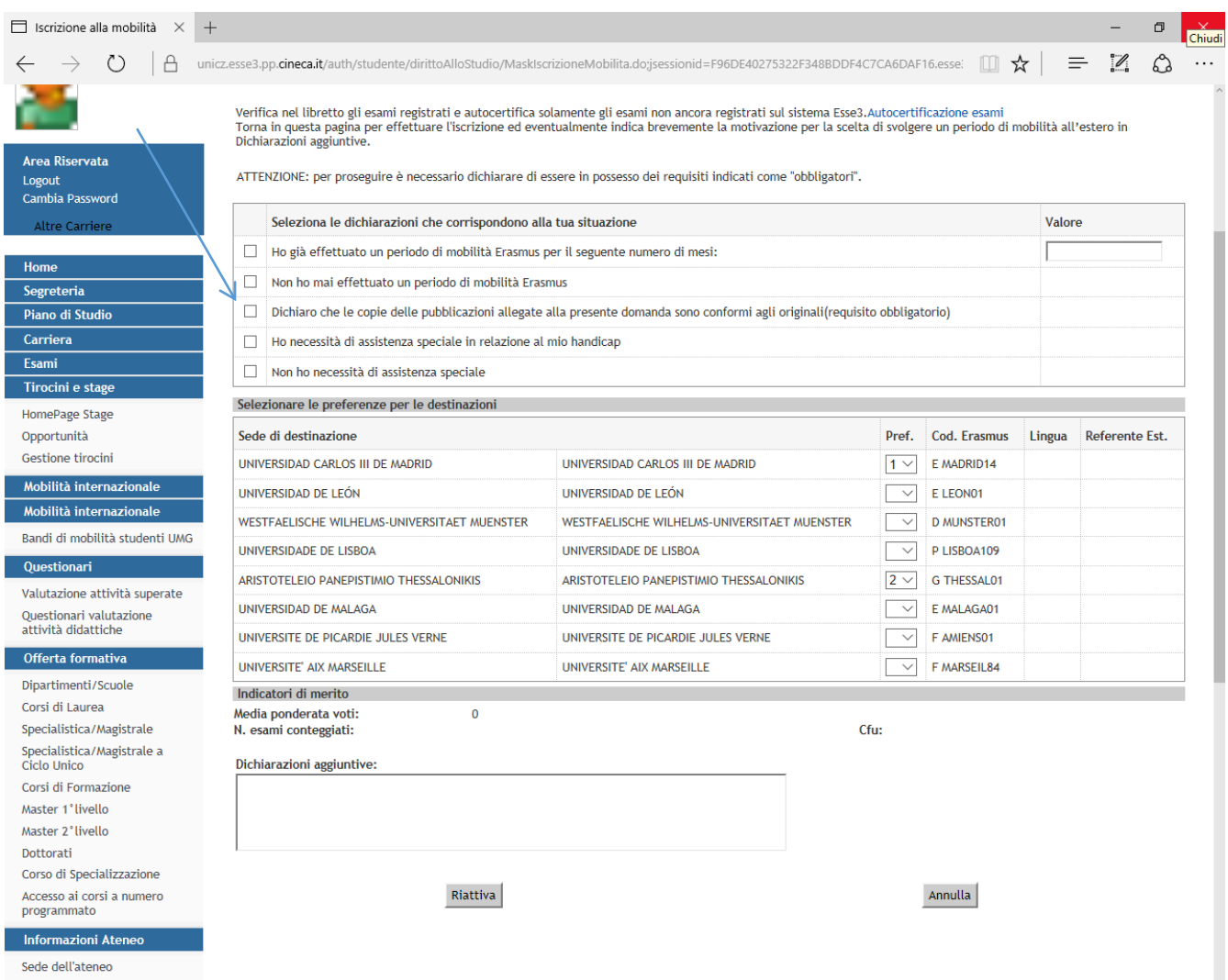

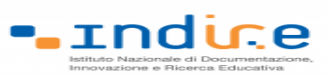

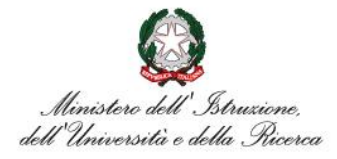

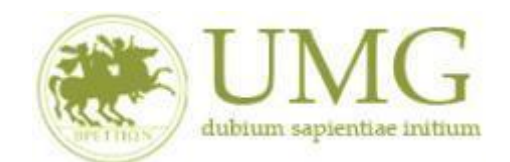

## *UNIVERSITÁ DEGLI STUDI MAGNA GRAECIA DI CATANZARO*

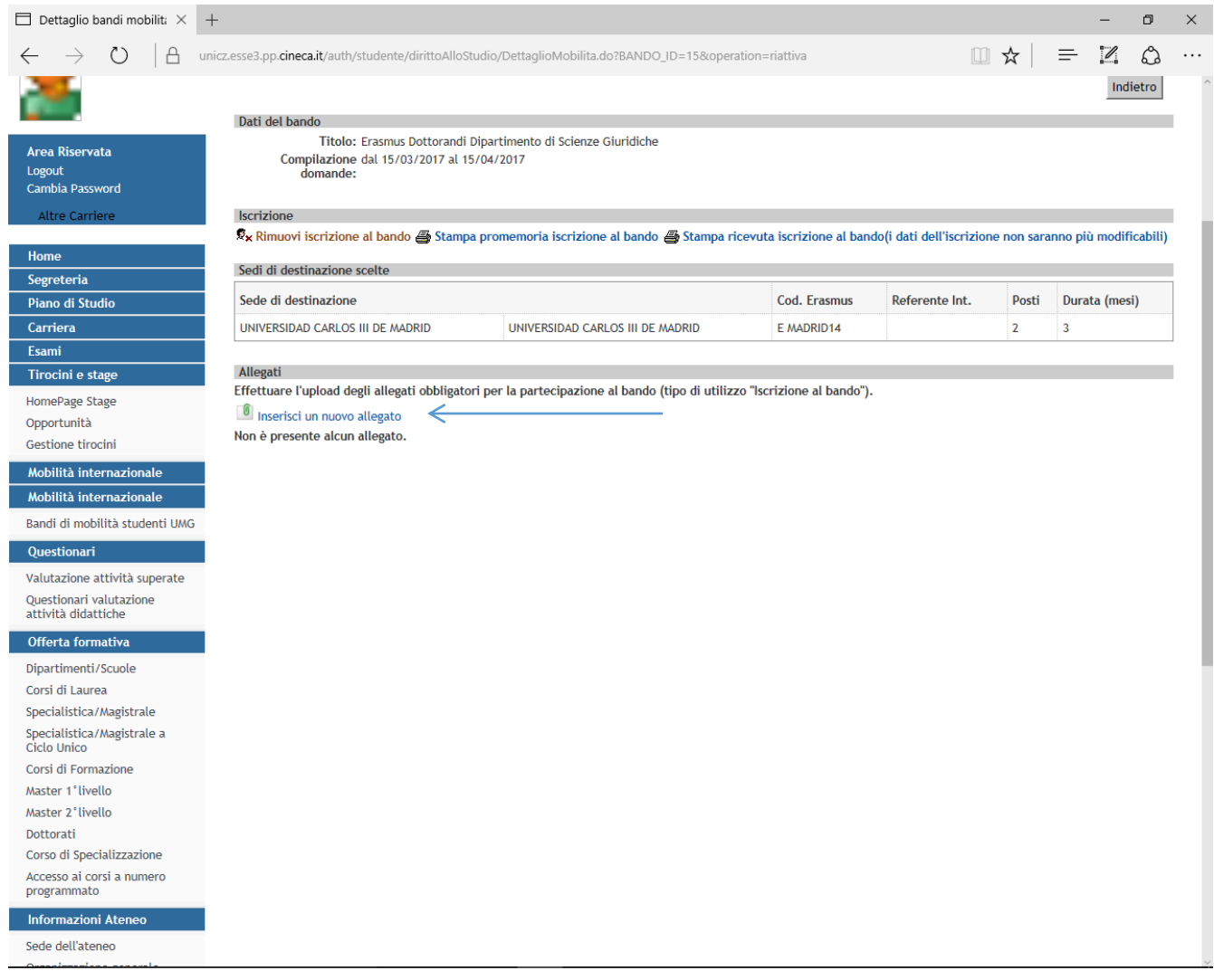

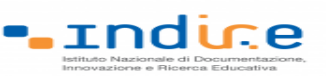

KQ.

 $I$ Erasmus+

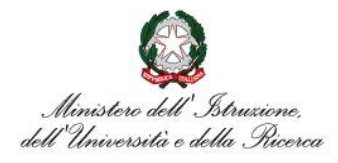

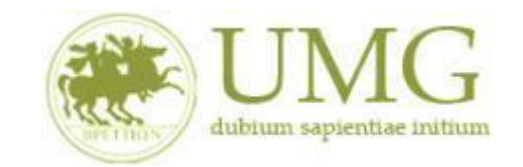

#### *UNIVERSITÁ DEGLI STUDI MAGNA GRAECIA DI CATANZARO*

9) A questo punto è possibile **selezionare** le destinazioni in ordine di **priorità**. La priorità si indica mettendo in ordine crescente, dal menù a tendina, le sedi scelte.

Ogni candidato può selezionare fino ad un massimo di due sedi (N.B. : non è obbligatorio indicare due sedi nel caso in cui la sede prevista per il proprio corso di studi è unica o nel caso in cui si voglia optare per una sola sede).

## *PRESTA ATTENZIONE A SCEGLIERE SEDI CHE SIANO DISPONIBILI PER IL TUO CORSO DI STUDIO (VEDI ALLEGATO1)!*

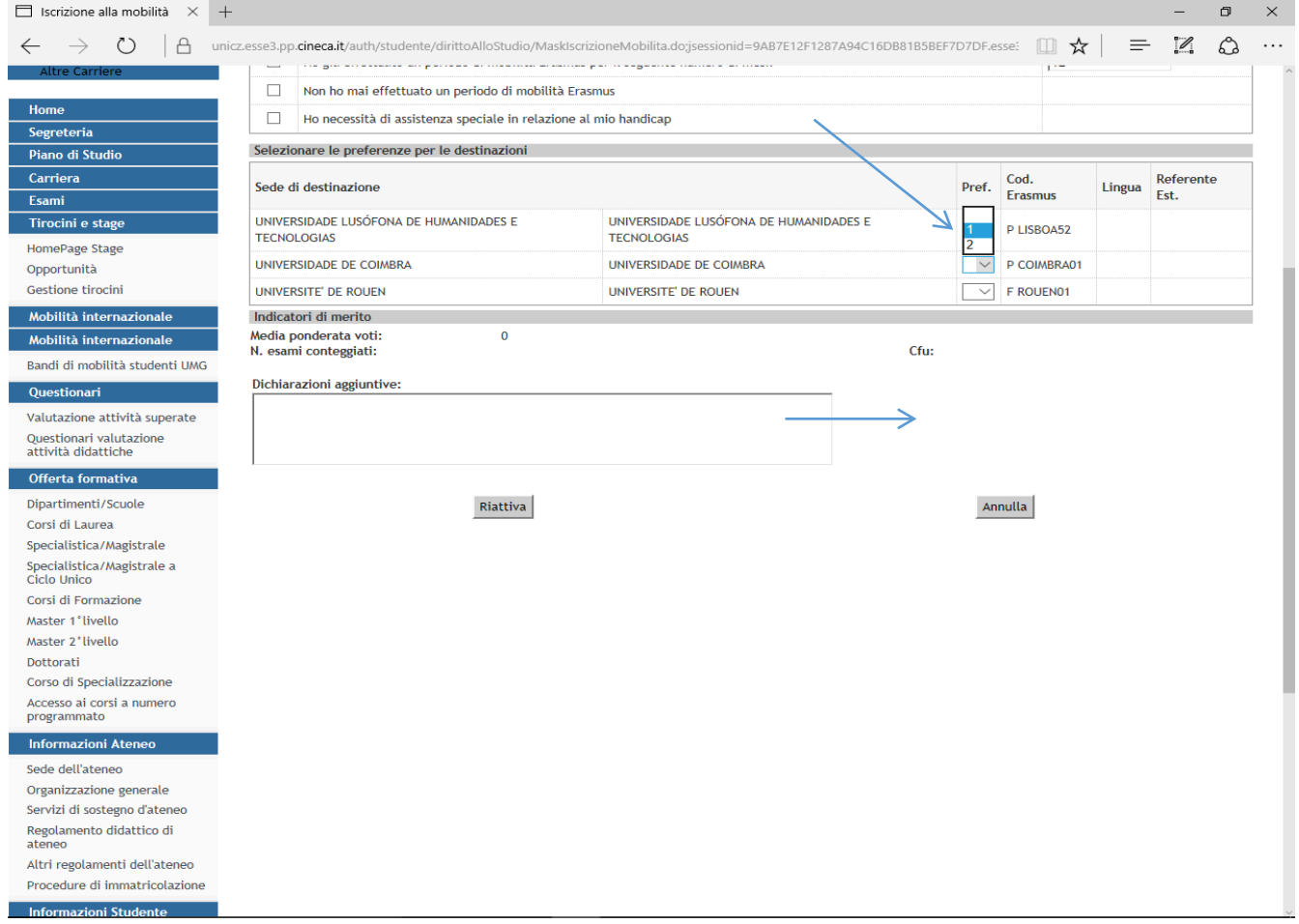

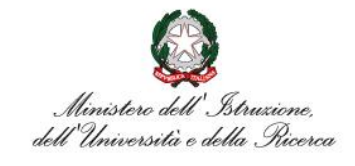

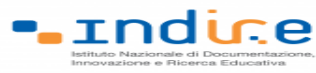

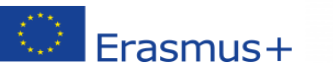

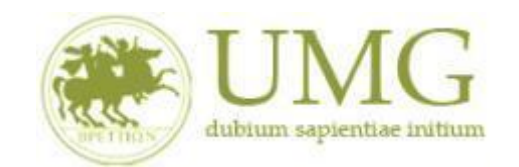

**ATTENZIONE!**

**Sono esclusi dalla selezione gli studenti che selezionano sedi non disponibili per il proprio corso di studio (vedi Allegato 1).**

**Se nell'Allegato 1 sono indicate sedi riservate a dottorandi di uno specifico Curriculum, sono esclusi i dottorandi che non seguono lo specifico Curriculum.**

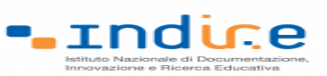

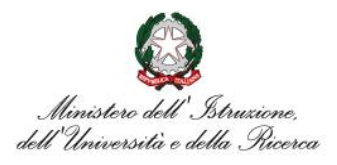

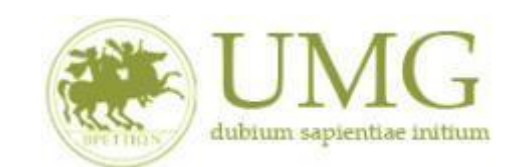

## *UNIVERSITÁ DEGLI STUDI MAGNA GRAECIA DI CATANZARO* **IMPORTANTE**

## 10) Nella schermata comparirà il box **"Dichiazioni aggiuntive ": non deve essere compilato**.

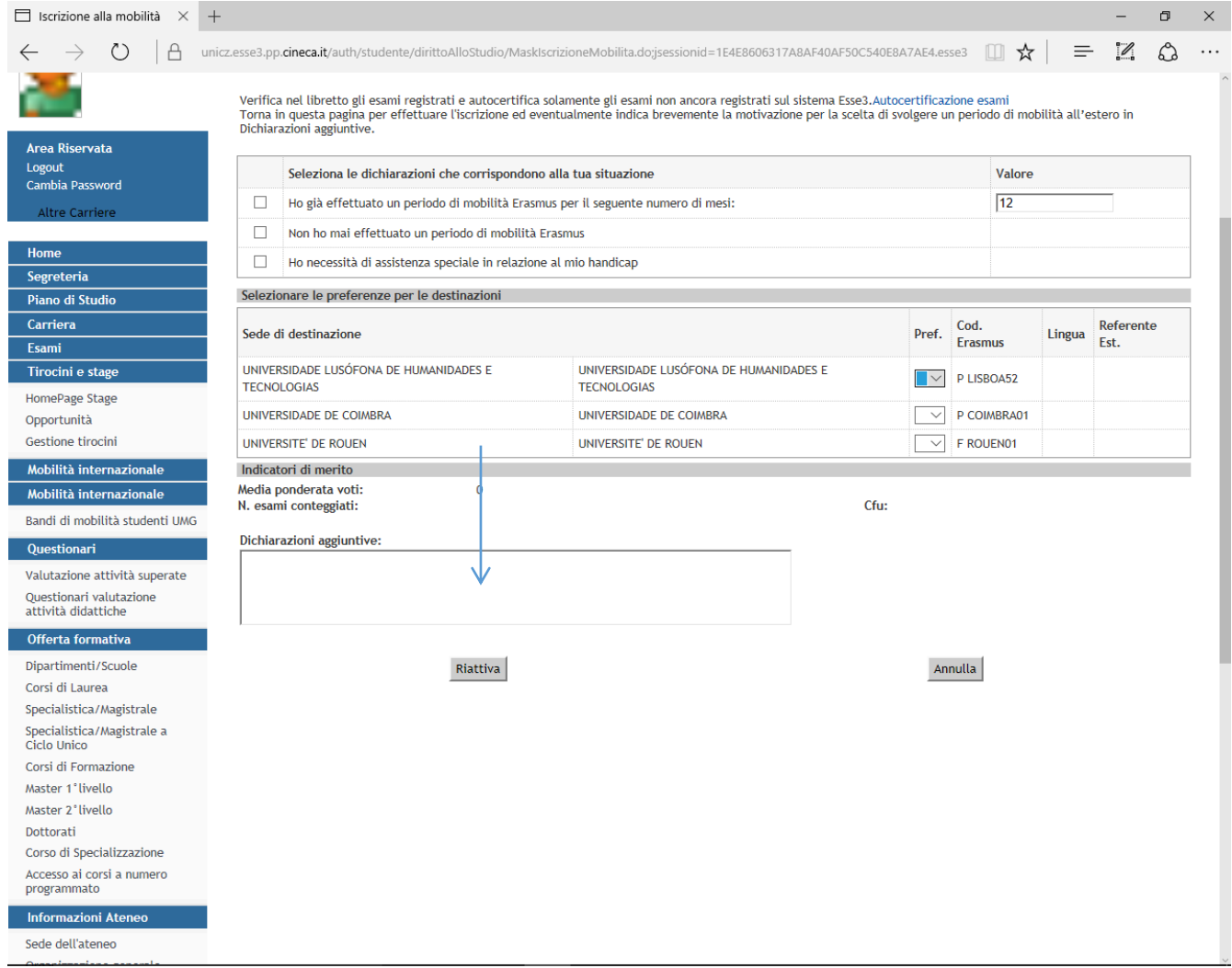

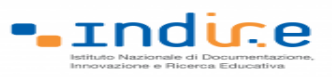

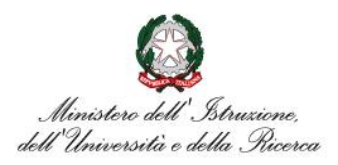

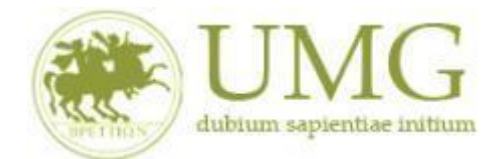

## *UNIVERSITÁ DEGLI STUDI MAGNA GRAECIA DI CATANZARO*

11) Al termine della procedura di compilazione **cliccare** sul pulsante "**Prosegui**"

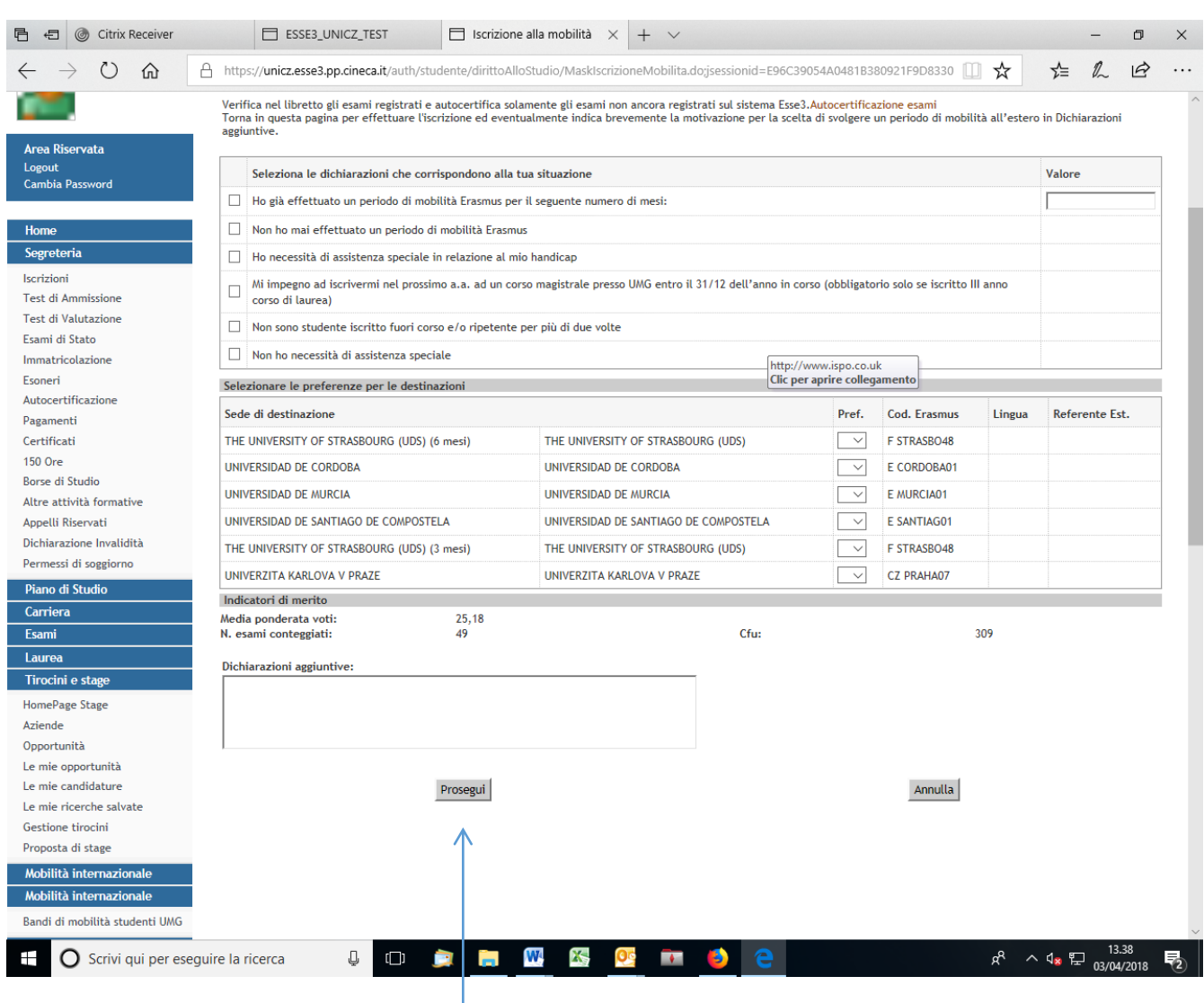

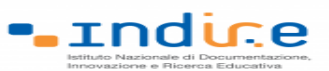

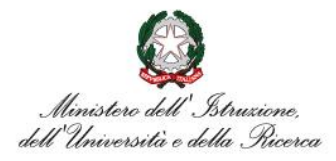

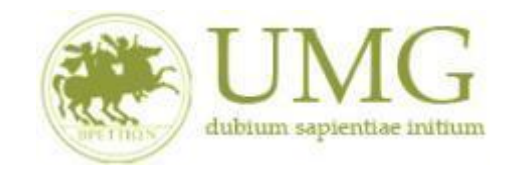

#### *UNIVERSITÁ DEGLI STUDI MAGNA GRAECIA DI CATANZARO*

## **ATTENZIONE - ALLEGATI!!!!!!**

12) A questo punto gli **studenti di I e II livello devono allegare in formato PDF** (l'allegato può avere una dimensione massima di 5 MB):

Dichiarazione sostitutiva di certificazione di **non essere stati iscritti, per l'a.a. 2019/2020**, come fuori corso e/o ripetente per più di una volta durante l'intero corso di studi al quale risultano iscritti. **Attenzione è un requisito di partecipazione.** (Trovi il **fac simile** al link <https://web.unicz.it/it/page/programma-erasmus-studio> subito dopo la pubblicazione del Bando Erasmus+ studio a.a. 2020/21).

## **ATTENZIONE - ALLEGATI!!!!!!**

- 13) **Tutti i candidati alla selezione devono allegare i seguenti documenti in formato PDF** (ciascun allegato può avere una dimensione massima di 5 MB):
	- a) certificato di lingua straniera rilasciato da un ente per la certificazione delle competenze linguisticocomunicative in lingua straniera;
	- b) dichiarazione sostitutiva di certificazione di aver sostenuto un esame universitario in lingua straniera (Trovi il **fac simile** al link <https://web.unicz.it/it/page/programma-erasmus-studio> subito dopo la pubblicazione del Bando Erasmus+ studio a.a. 2020/21);
	- c) dichiarazione sostitutiva di atto di notorietà relativa all'essere madrelingua (Trovi il **fac simile** al link <https://web.unicz.it/it/page/programma-erasmus-studio> subito dopo la pubblicazione del Bando Erasmus+ studio a.a. 2020/21).

#### **PRESTA PARTICOLARE ATTENZIONE!!!!!**

- **Se allegherai più di un documento** di cui alle predette lettere b), c) e d) verrà presa in esame la documentazione che consentirà di assegnarti il punteggio più alto relativo alla conoscenza linguistica;
- **Non verranno valutate** eventuali dichiarazioni o certificati allegati relativi ad una lingua diversa da quella indicata, per ciascuna sede universitaria, **nell'Allegato 1 del bando**;
- **N.B.:** Nel caso in cui prima di confermare l'iscrizione, **non alleghi** la dichiarazione di aver sostenuto un esame universitario in lingua straniera o un certificato di lingua straniera rilasciato da un ente per la certificazione delle competenze linguistico-comunicative in lingua straniera o la dichiarazione di essere madrelingua, **non potrai più esercitare tale opzione e non ti verrà assegnato alcun punteggio per la conoscenza linguistica**.

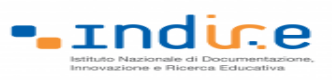

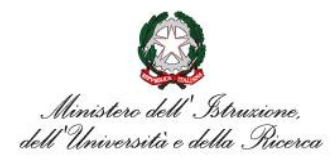

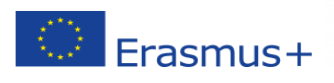

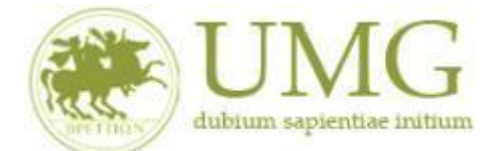

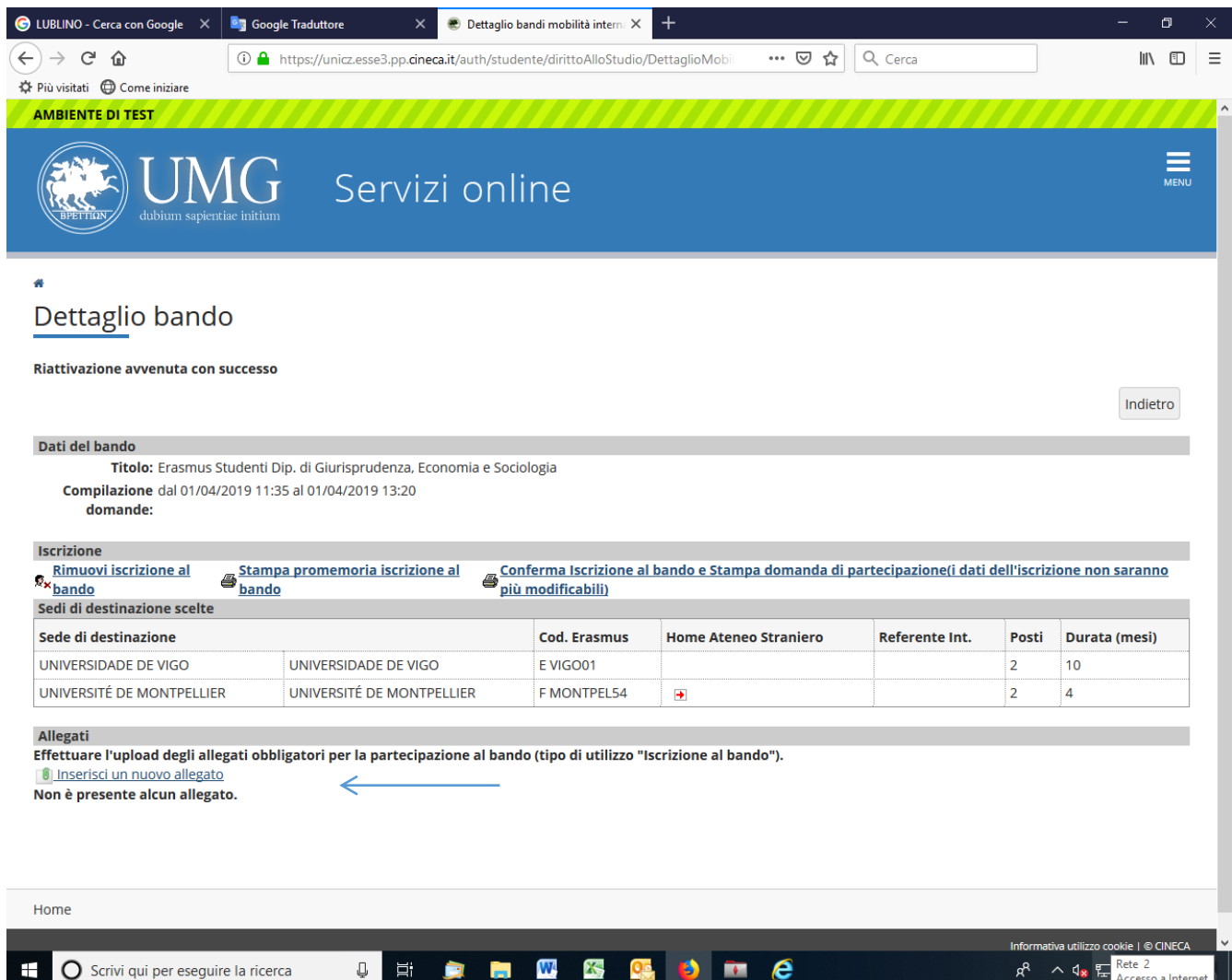

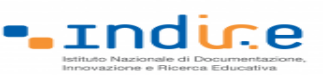

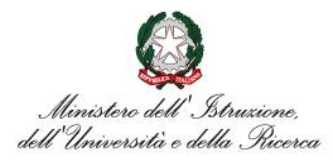

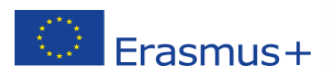

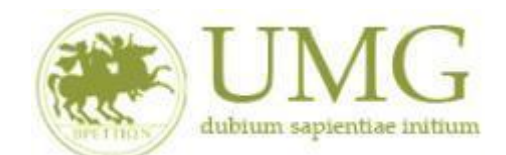

14) **Cliccando** su "**Stampa promemoria iscrizione al bando**" è possibile **controllare** la correttezza della procedura di compilazione e dei dati inseriti.

## **ATTENZIONE: La voce stampa promemoria non costituisce invio della domanda!**

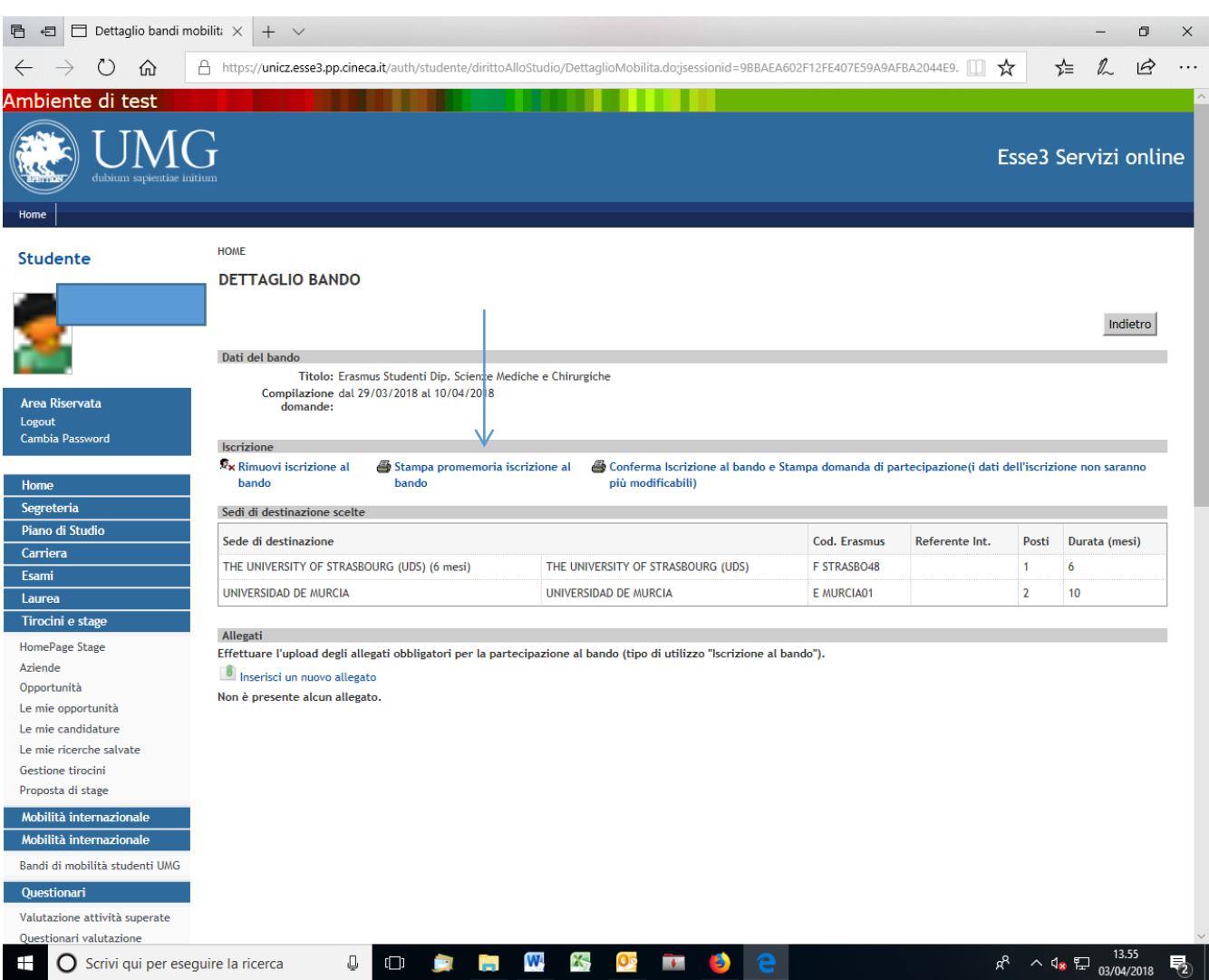

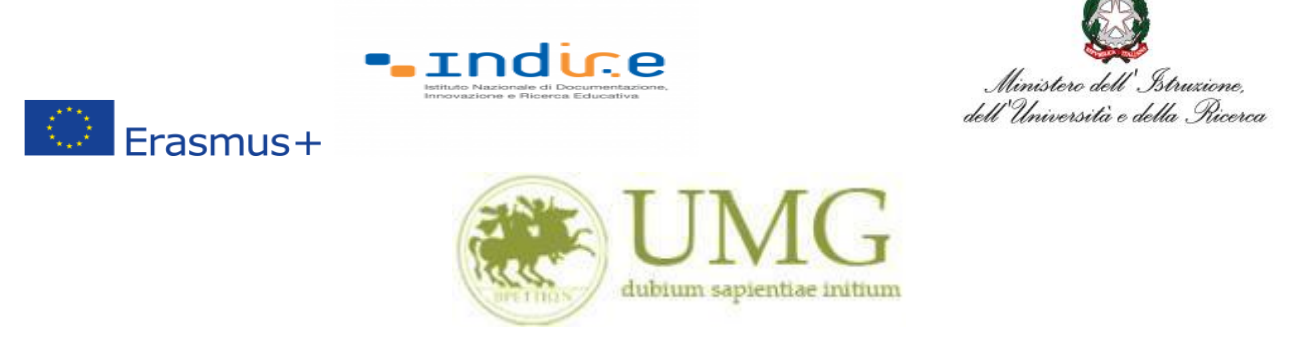

Qualora fosse necessario apportare eventuali modifiche ai dati già inseriti scegliere l'opzione "**Rimuovi iscrizione al bando**" e ricominciare la procedura, modificando i dati già presenti nel sistema.

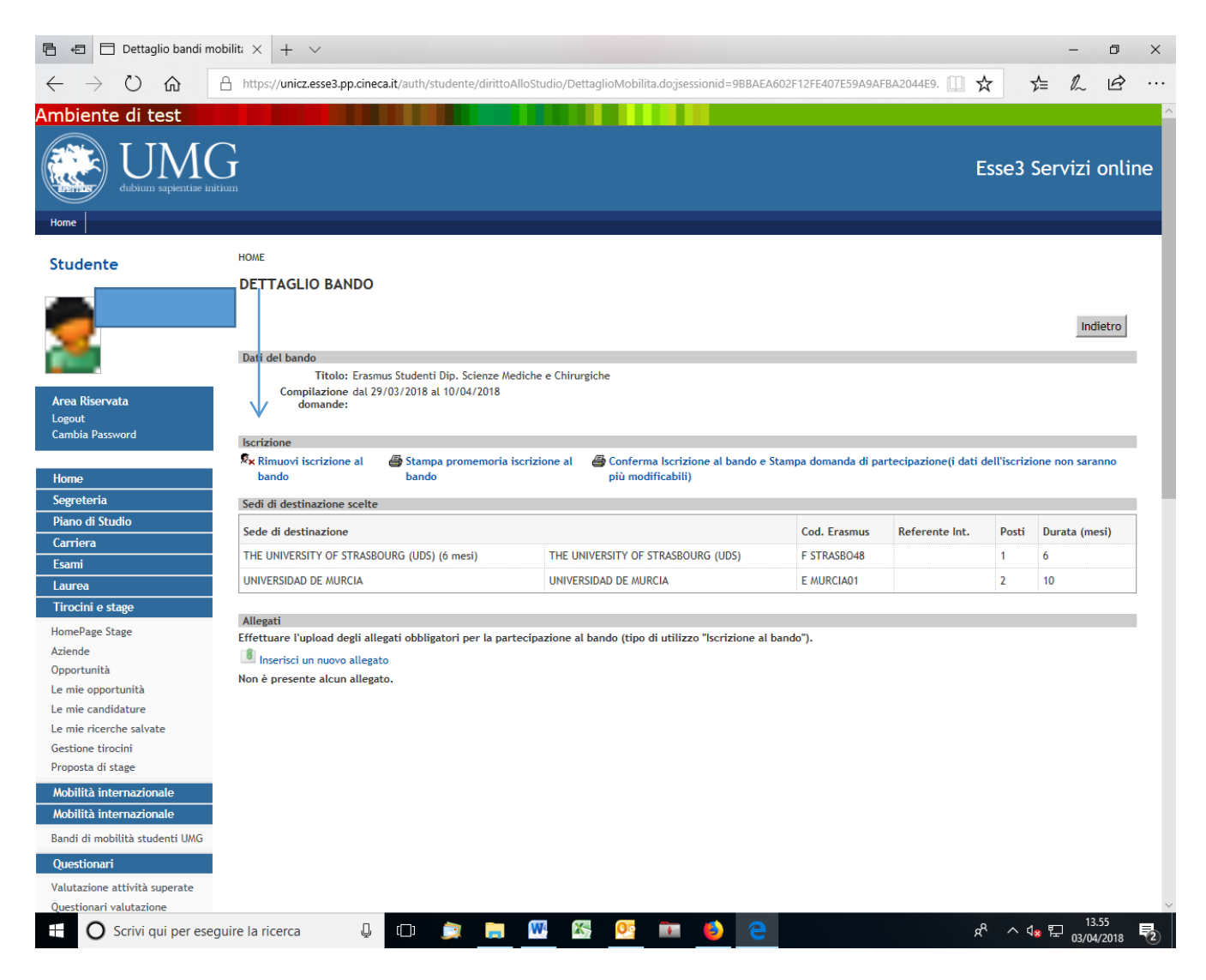

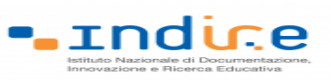

 $\circ$  Erasmus+

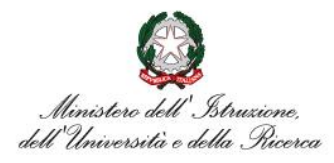

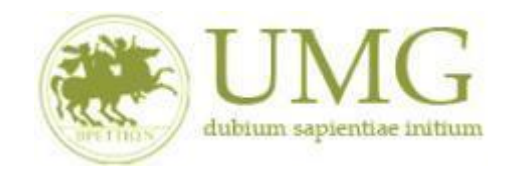

*UNIVERSITÁ DEGLI STUDI MAGNA GRAECIA DI CATANZARO*

15) Per presentare la domanda **DEVI cliccare** su "**Conferma Iscrizione al bando e Stampa domanda di partecipazione (i dati dell'iscrizione non saranno più modificabili)**" ed infine premere il pulsante "**Conferma".**

## **ATTENZIONE!**

- **Se non confermi l'iscrizione non sei nell'elenco degli iscritti;**
- **Una volta selezionata quest'ultima opzione NON sarà più possibile cambiare i dati inseriti. Pertanto, verificare con attenzione che non siano stati fatti degli errori nella compilazione della domanda.**

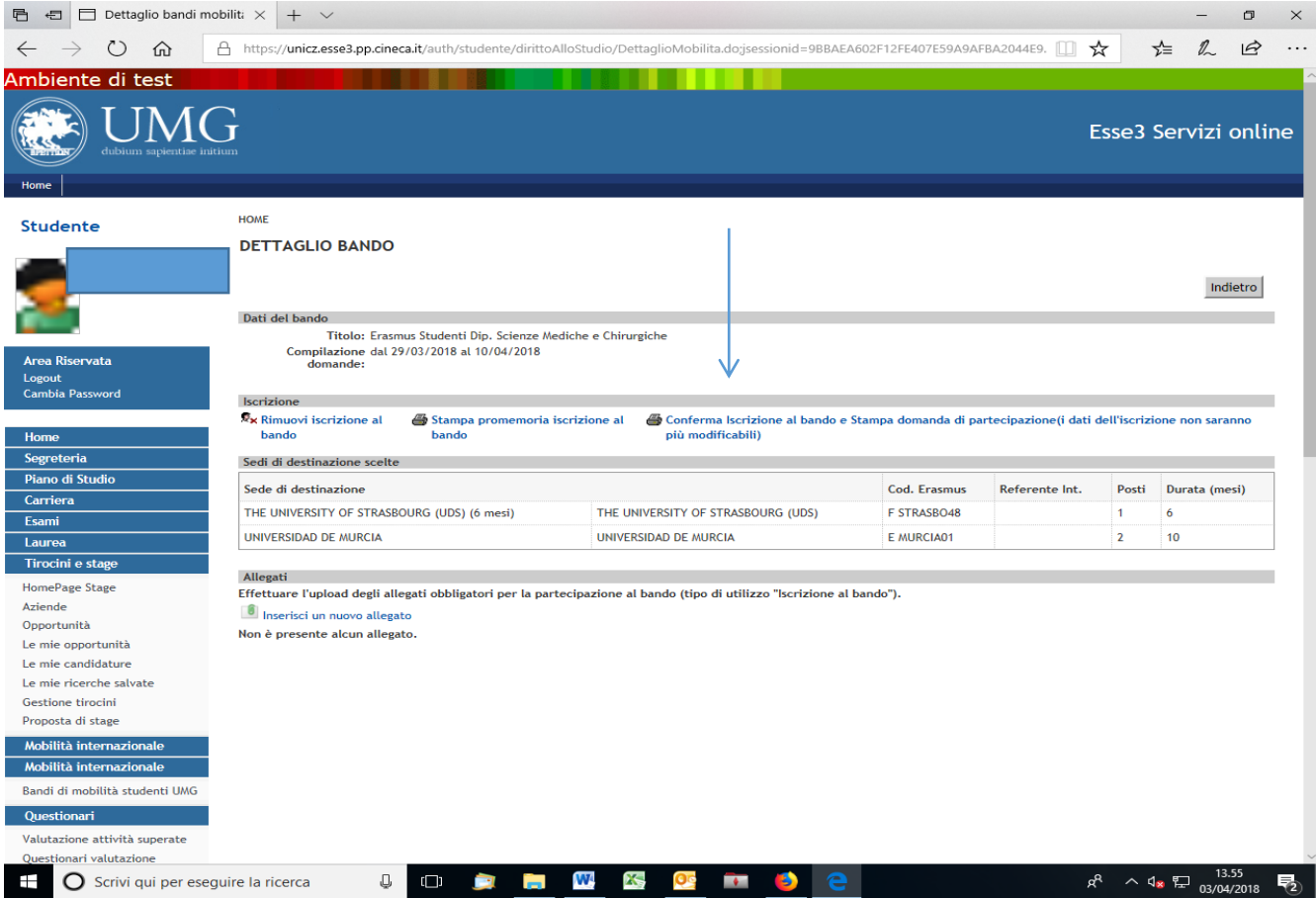

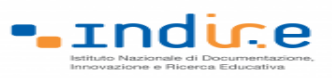

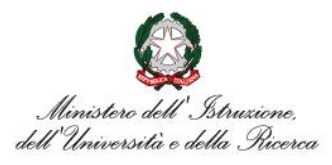

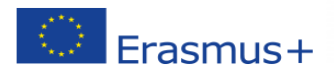

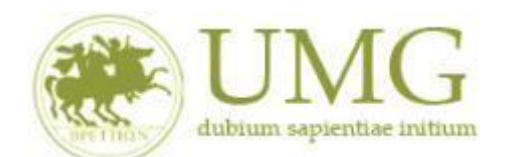

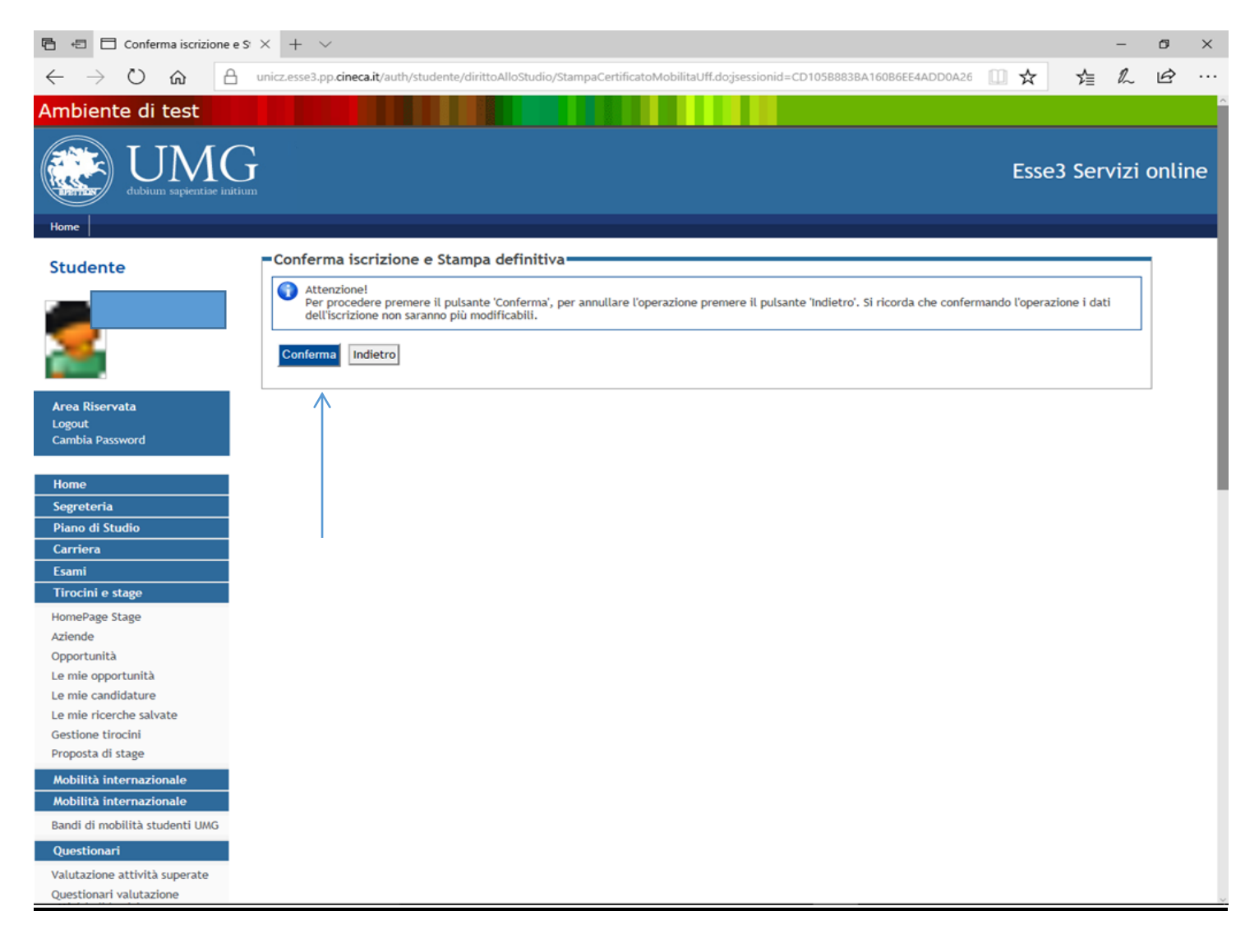